# МИНИСТЕРСТВО ОБРАЗОВАНИЯ И НАУКИ, МОЛОДЕЖИ И СПОРТА УКРАИНЫ ГОСУДАРСТВЕННОЕ ВЫСШЕЕ УЧЕБНОЕ ЗАВЕДЕНИЕ ДОНЕЦКИЙ НАЦИОНАЛЬНЫЙ ТЕХНИЧЕСКИЙ УНИВЕРСИТЕТ

# МЕТОДИЧЕСКИЕ УКАЗАНИЯ

# К ВЫПОЛНЕНИЮ ПРАКТИЧЕСКИХ РАБОТ ПО КУРСУ "Компьютерная графика" (для студентов специальностей 05080202 «Электронные системы», 05100304 «Приборы и системы экологического мониторинга») (пакет CorelDRAW)

РАССМОТРЕНО на заседании кафедры ЭТ, протокол №6 от 26 января 2011г.

УТВЕРЖДЕНО на заседании Учебно-издательского Совета ДонНТУ протокол № 3от 05.05.2001

Методические указания к выполнению практических работ по курсу «Компьютерная графика», (для студентов специальностей 05080202 «Электронные системы», 05100304 «Приборы и системы экологического мониторинга»), пакет CorelDRAW / сост.: О.Н. Стародубцева, В.П. Тарасюк. — Донецк: ДонНТУ, 2011 г. — 71 с.

Данное методическое указание посвящено современной версии популярного графического редактора. Пособие содержит описание основных операций создания и обработки графических документов с помощью графического редактора CorelDRAW.

Пособие рассчитано на пользователей, имеющих минимальный опыт работы в среде Windows. Представлена работа с панелью инструментов, закреплениями, работа с текстом, цветом, заливками, текстурами, создание эффектов, описана работа с растровыми рисунками..

> Составители: ассистент О.Н. Стародубцева доцент В.П. Тарасюк

Рецензент проф. А.А. Зори

# **СОДЕРЖАНИЕ**

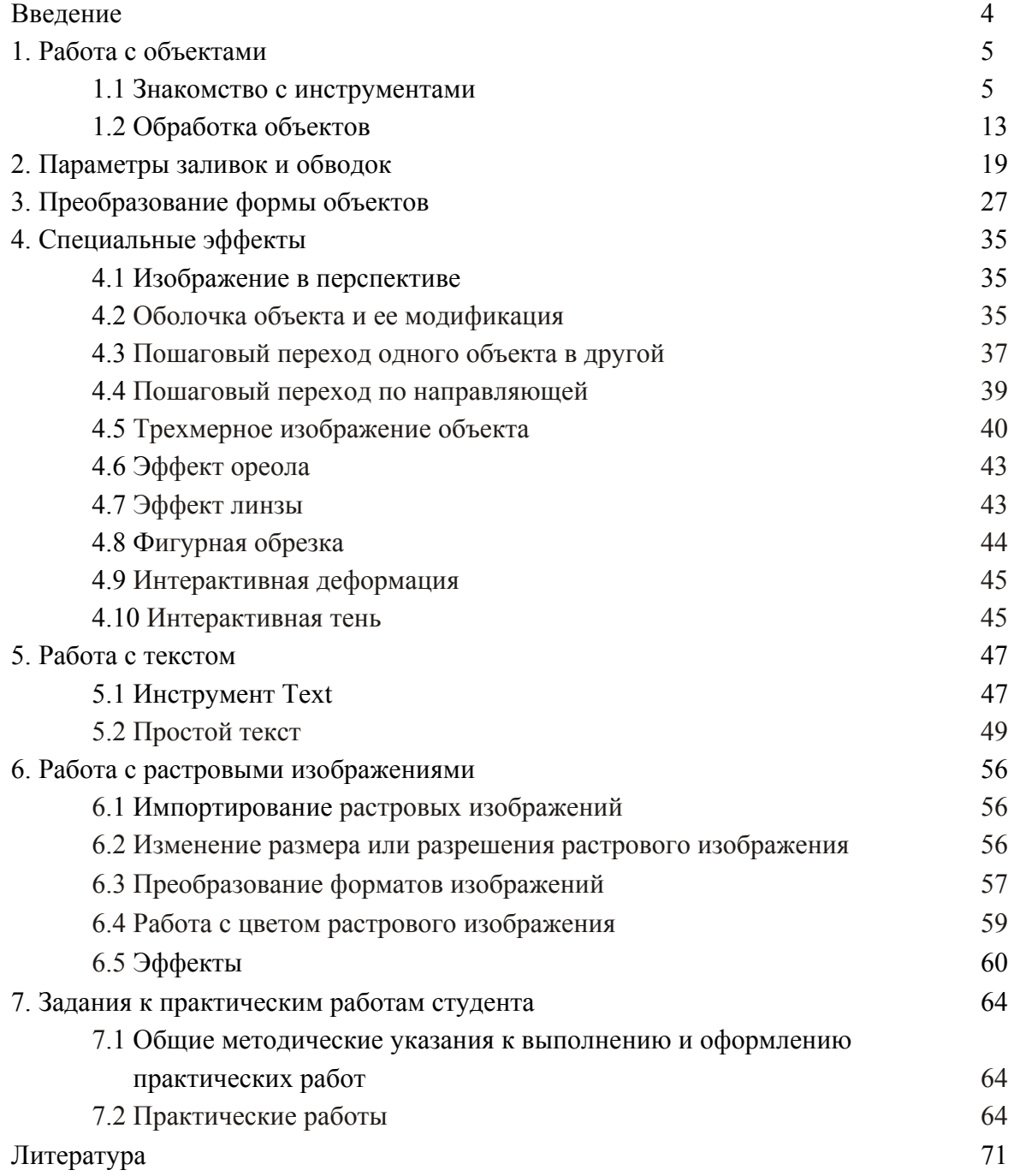

# **ВВЕДЕНИЕ**

Даже поверхностный анализ всего одной из областей человеческой деятельности (а именно — разработки средств и форм взаимодействия человека и компьютерных программ) позволяет с полной уверенностью утверждать: наиболее эффективным и удобным для восприятия видом информации была, есть и в обозримом будущем будет информация графическая. Тот факт, что по-настоящему широкое внедрение компьютеров в профессиональную деятельность специалистов, не считающих себя «компьютерщиками», стало возможно только после фактической унификации графического интерфейса, оспорить очень трудно. Причина проста, и она кроется в особенностях человеческой психики и физиологии. В силу этих особенностей рассматриваемые изображения очень быстро анализируются, моментально ассоциируются с накапливаемыми в течение всей жизни образами и распознаются. Скорость такого распознавания и ассоциирования намного выше, чем при анализе информации, поступающей, например, по слуховому информационному каналу. И количество ассоциаций, вызываемых изображениями, намного больше. Из-за этого один рекламный плакат с изображением, легко вызывающим нужные ассоциации (иногда даже подсознательные!), воздействует на зрителя сильнее, чем многие строки объявления (которые зрителя еще надо как-то заставить прочитать или послушать!).

Любые объемы информации человек лучше усваивает, когда она поступает через канал зрения. Большие объемы информации иногда просто невозможно воспринять в других формах.

Поэтому доля графических данных в профессиональной деятельности любого рода неуклонно растет. Следовательно, требуются и средства для работы с изображениями, и специалисты, умеющие грамотно работать с этими средствами. Спрос всегда порождает предложение, и сегодня рынок программных средств, предназначенных для автоматизации работы с графическими изображениями, очень широк и разнообразен. Но в нем есть свои лидеры. Линия программных продуктов канадской фирмы Corel, носящая название CorelDRAW, безусловно, является одним из таких лидеров.

Графический редактор CorelDRAW предназначен для работы с векторной графикой и является несомненным лидером среди аналогичных программ. Популярность CorelDRAW объясняется большим набором средств создания и редактирования графических образов, удобным интерфейсом и высоким качеством получаемых изображений. Особенно удобен CorelDRAW при создании иллюстраций, состоящих их множества рисунков, фотографий и надписей.

# **1. РАБОТА С ОБЪЕКТАМИ**

5

#### **1.1 Знакомство с инструментами**

#### *Создание простых объектов*

Используя инструменты **Rectangle** (Прямоугольник) и **Ellipse** (Эллипс), нарисуйте прямоугольник и эллипс, и, удерживая клавишу <Ctrl>, — квадрат и окружность. Повторить эти операции, удерживая клавишу <Shift>.

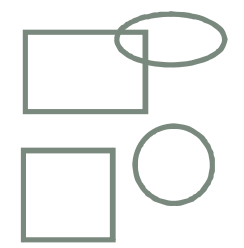

Выделите последовательно каждый объект инструментом **Pick** (Выбор), и измените цвета контуров и заливку выделенных объектов, используя левую и правую кнопки мыши и цветовую палитру в правой части экрана.

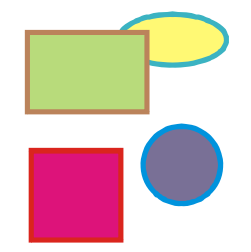

Двойной щелчок на инструменте **Rectangle** создает прямоугольник по формату текущей страницы. Его можно использовать для создания фона.

Аналогично, пользуясь другими инструментами, раскрывающимися на **вспомогательной панели под** инструментом **Ellipse**  $\diamondsuit$  ◎ **H**, можно нарисовать спирали, сетки, многоугольники, звезды.

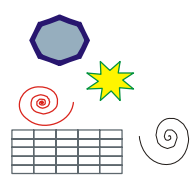

Параметры выделенных объектов можно менять, используя полосу атрибутов, расположенную в верхней части окна файла. Попробуйте!

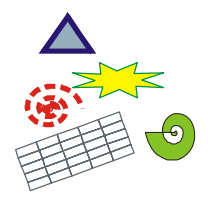

Нарисуйте прямоугольник, квадрат, эллипс, круг, спираль, многоугольник.

Активизируйте инструмент **Shape** (Форма), последовательно выделите им нарисованные объекты и измените их форму, перемещая маркером-стрелкой узелки. Узелки этих объектов можно перемещать и инструментом **Pick** или любым рисующим инструментом (**Rectangle**, **Ellipse**, **Freehand** и т.д.).

Нарисуйте прямоугольник и щелкните правой кнопкой мыши. В появившемся контекстном меню выберите команду **Properties** (Свойства). На экране появится панель **Object Properties** (Свойства объекта). На вкладке **Rectangle** при снятом флажке **Round All Corners** (Закруглить все углы) в поле **Corner roundness** (Закругление углов) можно установить для каждого угла различные значения закругления (в процентах).

Если углы скруглены неодинаково, а затем утановлен флажок **Round All Corners** (Закруглить все углы), при последующем изменении одного из углов остальные будут меняться на ту же величину.

Для остальных объектов панель **Object Properties** (Свойства объектов) вызывается аналогично. Как правило, переключатели этих панелей дублируются кнопками на полосе атрибутов (в верхней части окна файла).

#### *Инструменты группы Curve (Кривая)*

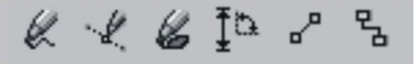

Эта группа состоит из инструментов:

•**Freehand** (Кривая);

•**Bezier** (Кривая Безье);

•**Artistic Media** (Художественные средства);

•**Dimension** (Размерные линии);

•**Connector Line** (Соединительная линия);

•**Interactive Connector** (Интерактивный соединитель).

С помощью инструмента **Freehand** нарисуйте кривую, удерживая левую кнопку мыши. Удалить часть кривой можно, перемещая мышь в обратном направлении и удерживая при этом клавишу <Shift>. Для того чтобы продолжить рисование созданной ранее кривой, нужно выделить ее, активизировать инструмент **Freehand** и подвести курсор к конечной или начальной точке. Рядом с курсором появится стрелка. Нажмите кнопку мыши и продолжите рисование. Линия автоматически замкнется, если начальная и конечная точки окажутся на расстоянии 5 пикселов. Это значение можно измненить в поле **Autojoin** (Автоматическое слияние) окна **Options** (Параметры), которое открывается двойным щелчком на инструменте **Freehand**.

Нарисуйте инструментом **Freehand** отрезок прямой. Для этого один раз щелкните левой кнопкой мыши в начале линии и один раз — в конце. Для построения ломаной щелкните левой кнопкой мыши на одном из концов отрезка и продолжите линию в любом направлении.

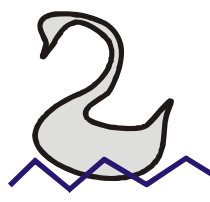

Кнопка активизирует инструмент **Bezier** (Кривые Безье).

Попробуйте нарисовать кривую с помощью этого инструмента. Для этого один раз щелкните кнопкой мыши в начале предполагаемой кривой, затем установите курсор в другом месте (это будет вторая опорная точка), нажмите кнопку мыши и потяните в сторону. От опорной точки потянутся направляющие линии. Длина и угол наклона направляющих определяют кривизну линии между опорными точками. Задавая новые опорные точки, можно получить кривую линию любой сложности.

С помощью кривых Безье создаются максимально точные контуры с минимальным количеством опорных точек.

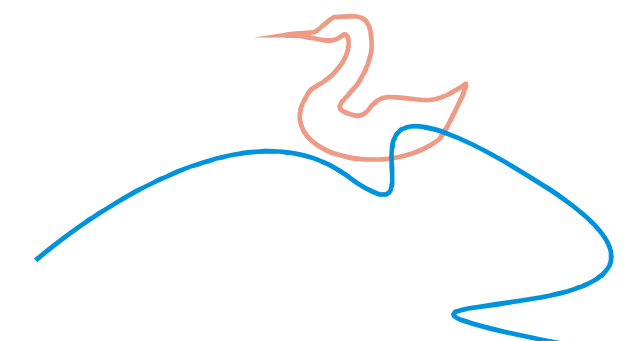

Инструмент **Artistic Media** (Художественные средства) позволяет создавать объекты, которые выглядят как кривые линии с переменной толщиной (имитация работы кистью или плакатным пером). Кроме того, **Artistic Media** может имитировать декоративный штамп.

Этот инструмент имеет пять режимов, которые представлены в виде кнопокпиктограмм в левой части полосы атрибутов:

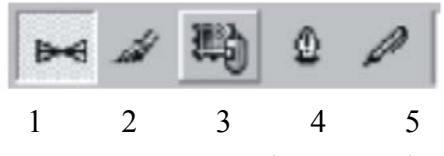

I. Первая левая кнопка — режим **Preset** (Заготовка). В этом режиме можно создавать объекты, толщина которых меняется в соответствии с формой готовых образцов. Образцы предлагаются в раскрывающемся меню **Preset Stroke List** (Список заготовок штрихов) на полосе атрибутов. Перед "окошком" с образцами находится поле **Artistic Media Tool Width** (Ширина инструмента), в котором задается максимальная ширина штриха (диапазон от 0,764 до 254 мм). Еще левее — поле степени сглаживания **Freehand Smoothing** (Сглаживание кривой). Диапазон значений от 0 до 100.

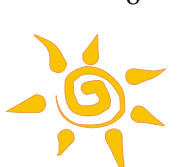

II. Вторая кнопка-пиктограмма на полосе атрибутов — режим **Brush** (Кисть). Позволяет создавать мазки в виде сложных форм или текста. Параметры режима ("окошки" на полосе атрибутов): **Freehand Smoothing** (Сглаживание кривой), **Tool Width** (Толщина), **Brush Stroke List** (Форма кисти); кнопка **Save Artistic Media stroke** (Сохранить как кисть) позволяет сохранить объект в качестве формы кисти, кнопка **Delete** (Удалить) позволяет удалить любой из вариантов, имеющихся в списке.

Создайте форму кисти в виде строки текста:

- 1. Напишите строку текста. Для этого щелкните на кнопке инструмента **Text** (Текст) или нажмите "горячую клавишу" <F8>, щелкните мышью на свободном месте рабочего поля, введите несколько текстовых символов;
- 2. Включите инструмент **Artistic Media** (Художественные средства);
- 3. Выберите режим **Brush** (Кисть);
- 4. Появившемся маркером (в форме кисти) щелкните на написанном тексте;
- 5. Щелкните на кнопке **Save Artistic Media stroke** (Сохранить как кисть) на полосе атрибутов;
- 6. В открывшемся диалоговом окне **Save** (Сохранение) ввести имя нового файла.

Нарисуйте кривую в виде мазка кисти. Расположите над ней текст, используя созданную "текстовую" форму кисти. Измените цвет и размер полученного изображения.<br>
ВRUSH Ф

# BRUSH

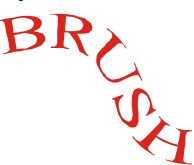

III. Третья кнопка на полосе атрибутов при активном инструменте **Artistic Media**  (Художественные средства) — режим **Sprayer** (Распылитель). При включении этого режима на полосе атрибутов появляются следующие кнопки управления:

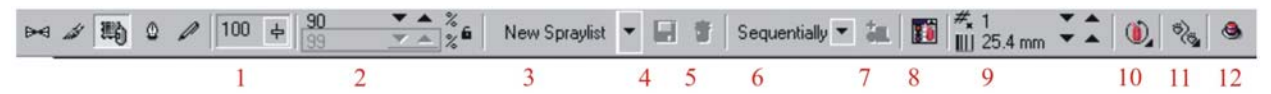

- 1. **Freehand Smoothing** (Сглаживание кривой).
- 2. **Size** (Размер) определяет размеры составляющих элементов в процентах к исходному образцу.
- 3. **Spraylist File List** (Набор файлов распыляемых объектов).
- 4. **Save Artistic Media stroke** (Сохранить как кисть) позволяет сохранить любой объект или группу объектов в качестве распыляемого объекта (действие аналогично кнопке Save в режиме Brash).
- 5. **Delete** (Удалить) позволяет удалить любой распыляемый объект, имеющийся в списке.
- 6. **Choice of spray order** (Выбор порядка распыления) задает способы распыления объектов вдоль контура: **Randomly** (Случайно), **Sequentially** (Последовательно), **By Direction** (По направлению).
- 7. **Add to Spraylist** (Добавить в список объектов) добавляет к распыляемому объекту новые элементы.
- 8. **Spraylist Dialog** (Окно диалога для набора распыляемых объектов) выводит на экран диалоговое окно **Create Playlist** (Создание списка активных элементов).
- 9. **Dabs/Spacing** (Мазки/Интервалы) изменяет количество объектов при распылении.
- 10. **Rotation** (Поворот) задает параметры вращения объектов.
- 11. **Offset** (Смещение) задает смещение объектов относительно контура.
- 12. **Reset Value** (Восстановить значения).

Рассмотрим работу в режиме **Sprayer** (Распылитель): \*

- 1. Нарисуйте простой геометрический объект.
- 2. Активизируйте инструмент **Artistic Media**, включите режим **Sprayer**. В окне **Spraylist** (3) выберите вариант **New Spraylist**;
- 3. Выделите мышью (маркером "кисть") созданный вами объект. Щелкните на пиктограмме **Add to Spraylist**;
- 4. Сохраните это изображение, щелкнув на кнопке **Save**(4) и задав имя файла в окне **Save Drawing** (Сохранить изображение).
- 5. Проведите созданной кистью произвольную траекторию в рабочем поле листа.

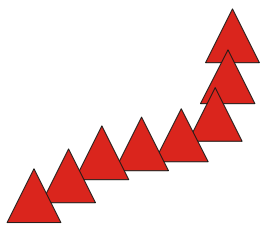

6. Попробуйте поменять размер объектов распыления в поле **Size** (2).

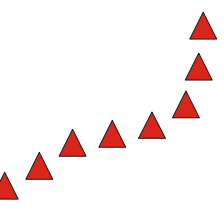

7. С помощью полей **Dabs/Spasing** (9)измените интервалы между объектами.

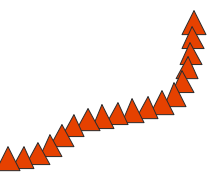

8. Открыв кнопкой **Rotate** (10) окно **Rotation values**, установите режим вращение объектов при распылении. В поле **Angle** задается угол вращения первого объекта, в поле **Increment** — приращение угла поворота следующих объектов.

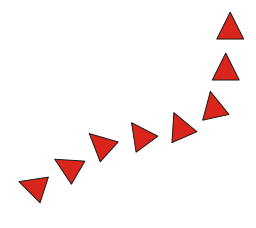

Для того, чтобы посмотреть, как работает кнопка **Offset** (11), предварительно в меню **View** (Просмотр) включите режим **Wireframe** (Каркасный режим просмотра).

Щелчок на кнопке **Offset** выводит на экран окно, в котором можно изменить расстояние и направление смещения объектов относительно направляющей линии. Флажок **Use Offset** делает активными параметры смещения. В поле **Offset** задается величина смещения, в поле **Offset Direction** — направление смещения: **Left** (Левое), **Right** (Правое), **Random** (Случайное), **Alternation** (Противоположное).

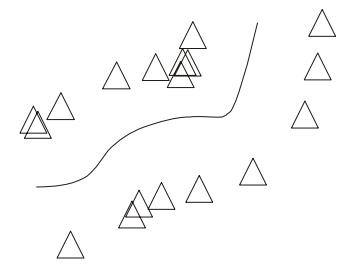

В созданный Вами распыляемый объект можно добавить новые элементы. Для этого:

- 1. Нарисуйте несколько простых объектов.
- 2. Активизируйте инструмент **Artistic Media**. В режиме **Sprayer** в окне **Spraylist** выберите ранее созданный вами распыляемый объект.
- 3. Выберите мышью (маркером "кисть") один или несколько (удерживая клавишу <Shift>) новых элементов.
- 4. Щелкните на кнопке **Add to Spraylist** (7);
- 5. Попробуйте нарисовать новое распыление.

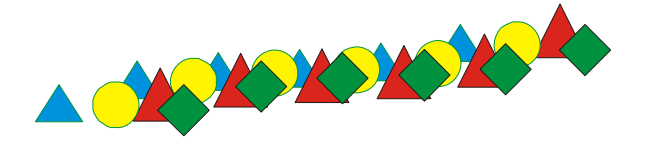

Кнопка **Delete** (5) позволяет удалить любой распыляемый объект из списка **Sprayl-**

**ist**

Кнопка **Choice of spray order** (6) определяет способ распределения объектов вдоль контура: **Randomly** (Случайно), **Sequentially** (Последовательно), **By Direction** (По направлению).

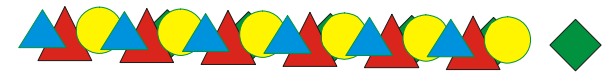

Щелчком на кнопке **Spraylist Dialog** (8) выведите на экран диалоговое окно **Create Playlist** (Создание списка активных элементов). В левой части диалогового окна находится список **Spraylist** (Список всех элементов), в правой — список **Playlist** (Список активных элементов), в центре — окно просмотра и под ним — кнопки управления. Три кнопки верхнего ряда обеспечивают изменение порядка элементов в списке. Кнопка **Add** (Добавить) позволяет перевести выделенный элемент из общего списка в список активных элементов. Кнопка **Remove** (Удалить) исключает выделенный элемент из списка активных элементов. Кнопка **Clear** (Очистить) полностью очищает список активных элементов.

Измените количество и порядок элементов в созданном вами распыляемом объекте.

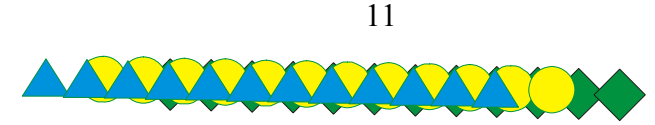

Кнопка **Reset Value** (12) (Восстановить значения) позволяет вернуть исходные установки, сохраненные в файле.

IV. Четвертая кнопка на панели атрибутов **Artistic Media** — режим **Calligraphic** (Каллиграфия). В случае активизации этой кнопки включается инструмент, имитирующий плакатное перо. На панели атрибутов появляются новые параметры: **Freehand Smoothing** (Сглаживание кривой), **Width** (Ширина инструмента) — определяет максимальный размер штриха в диапазоне от 0,762 до 254 мм; **Angle** (Угол) — определяет угол наклона "пера".

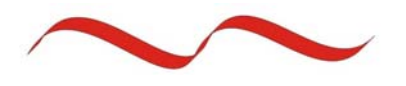

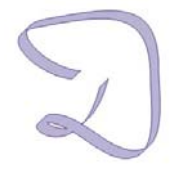

V. Пятая кнопка панели атрибутов инструмента **Artistic Media** — **Pressure** (Нажим). В этом случае создаваемые контуры имеют постоянную толщину, значение которой может регулироваться от 0,762 до 254 мм. Параметры этого режима — **Freehand Smoothing** (Сглаживание) и **Width** (Ширина инструмента). Толщину пера можно регулировать с помощью клавиш навигации (кнопками со стрелками на клавиатуре).

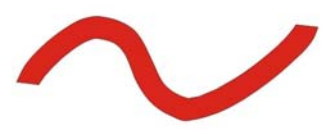

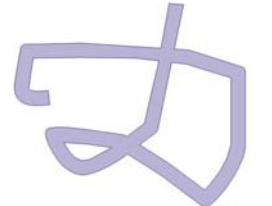

Любому имеющемуся на экране контуру можно присвоить параметры инструмента **Artistic Media**. Для этого выведите на экран Docker-панель **Artistic Media**. Она вызываетcя из меню **Effects** (Эффекты), или из меню **Window-Dockers** (Окно-Панели Docker). Панель состоит из двух частей: **Last Used** (Использованные) и **Default Strokes**  (Запасной набор). Кнопки в нижней части панели позволяют:

- присвоить контуру новые параметры (при активной кнопке в виде замка присвоение проходит автоматически);
- сохранить значение;
- удалить из набора штрих на выделенной строке.

Создайте произвольный контур. Не снимая выделения, присвойте контуру новые параметры штриха.

Для присваивания параметров штриху можно использовать метод "буксировки", перетащив пиктограмму штрих с панели Docker на требуемый объект.

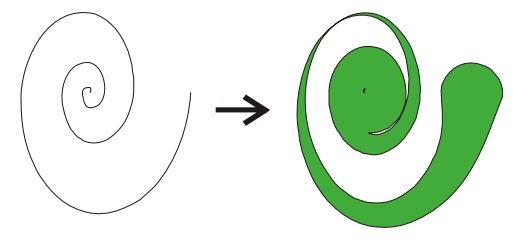

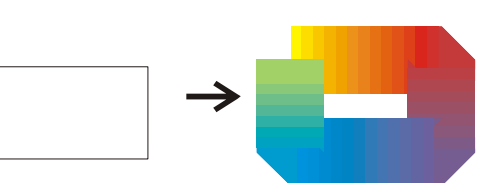

Рассмотрим работу следующего инструмента группы Curve. Инструмент <sup>19</sup> Di**mension** (Размерные линии) используют для оформления планов и чертежей. Нужные режимы выбираются на панели атрибутов с помощью кнопок  $\mathbb{F}$   $\mathbb{F}$   $\mathbb{F}$   $\mathbb{F}$   $\rightarrow$   $\mathbb{F}$ 

При простановке размеров геометрического объекта происходит привязка к объекту, т.е., при изменении размера или повороте объекта соответственно изменяются и проставленные размеры. Единица измерения проставляемых размеров может быть изменена на панели атрибутов. Для того чтобы точно знать, что при простановке размера курсор попал в точку привязки, включите флажок **Show Snap Location marks** (Показать маркер точек привязки) на странице **Display** в разделе **Workspace** диалогового окна **Option** (открывается из меню **Tools**).

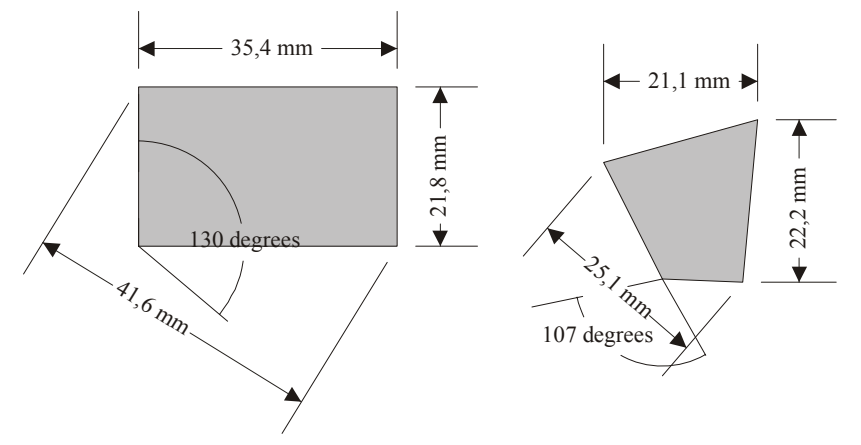

Параметры размерных линий удобно менять с помощью панели типа Docker, которая открывается двойным щелчком на любом проставленном размере или "горячими" клавишами <Alt>+<F2>.

Два предпоследних инструмента группы в **Curve** — **Connector Line** (Соединительная линия) и **Interactive Connector** (Интерактивный соединитель). Они позволяют создавать линии, связывающие узлы двух объектов. Это удобно использовать при рисовании блок-схем. Посмотрите, как изменяется соединительная линия при перемещении одного из связанных объектов.

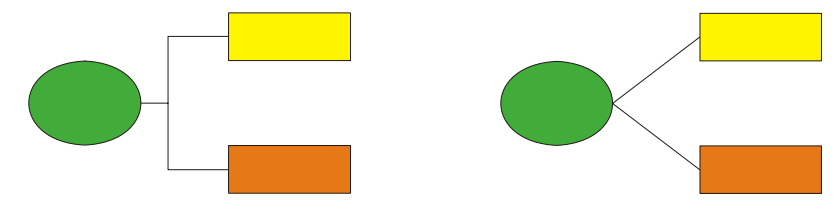

#### *Выделение объектов*

Объекты выделяются инструментом **Pick** (Выбор). Нарисуйте несколько объектов.

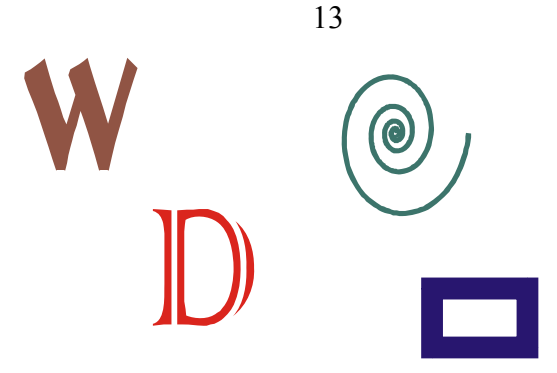

Для последовательного выделения отдельных объектов выделите один инструментом **Pick**, а остальные — нажатием клавиши <Tab>. Нажатие <Shift>+<Tab> меняет последовательность выделения на противоположную.

Несколько объектов одновременно выделяются "окном" — прямоугольной рамкой. Если при выделении объектов "окном" удерживать клавишу <Alt>, выбираются объекты, пересекаемые рамкой и лежащие внутри нее.

Если объекты расположены так, что их невозможно очертить рамкой, последовательно выберите объекты, удерживая клавишу <Shift>. Следите за строкой состояния.

Для одновременного выделения всех объектов на странице откройте меню **Edit** и выберите опцию **Select All** или дважды щелкните мышью на инструменте **Pick**.

Любой объект может быть выделен щелчком при активных инструментах рисования: **Rectangle**, **Ellipse**, **Polygon**, **Spiral**, **Graph Paper**.

Нажатие клавиши <Space> осуществляет переход между любым активным инструментом панели и инструментом **Pick**.

Для изменения настроек инструмента **Pick** нужно открыть из меню **Tools** окно **Options** и выбрать в разделе **Toolbox** строку **Pick Tool**. Флажок **Crosss hair cursor** (Курсор в виде перекрестия) меняет вид курсора. Флажок **Treat all objects as filled** (Обрабатывать все объекты как объекты с заливкой) позволяет выделять незалитые замкнутые контуры щелчком внутри объекта. Флажок **Redraw complex objects** (Перерисовка сложных объектов) делает возможным отрисовку на экране контура объекта во время его перемещения. Если при перемещении удерживать клавишу <Tab> — в процессе перемещения объект сохранит заливку и обводку.

## **1.2 Обработка объектов**

#### *Способы перемещения выделенного объекта*

Перемещение объекта может быть обеспечено:

1. Инструментом **Pick**, при нажатой левой кнопке мыши.

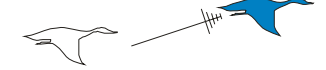

• Для перемещения в ортогональных направлениях дополнительно нажать клавишу <Ctrl>.

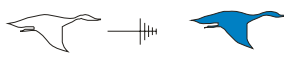

• Если в конце перемещения щелкнуть правой кнопкой мыши, не отпуская левую, произойдет размножение объекта.

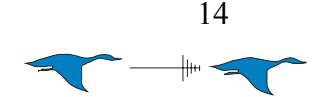

- 2. Любым рисующим инструментом, если курсор подвести к крестику в центре выделенного объекта.
- 3. При помощи клавиш со стрелками на клавиатуре. Если сначала, перед использованием клавиши со стрелкой нажать клавишу <+> на цифровой клавиатуре, будет создана и перемещена копия объекта. Шаг перемещения можно задать на панели атрибутов в поле **Nudge Offset** (Перемещение) (оно появляется, когда ни один объект не выделен) или в диалоговом окне **Option** (Параметры) на странице **Edit** (Редактирование).
- 4. С помощью Docker-панели **Transformation** (Преобразование), вызываемого из меню **Window** (Окно) для точного задания новых координат.
- 5. С помощью задания новых значений координат на панели атрибутов.

## *Вращение и перекос*

Существуют несколько способов выполнения этой операции. Выполните следующие действия:

1. Выделите объект двойным щелчком мыши, подведите указатель к двойной изогнутой стрелке и "покачайте" объект.

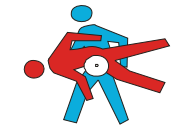

2. Переместите мышью центр вращения объекта и опять "покачайте" его. Можно воспользоваться Docker-панелью **Transformation** для точного задания угла вращения и новых координат центра.

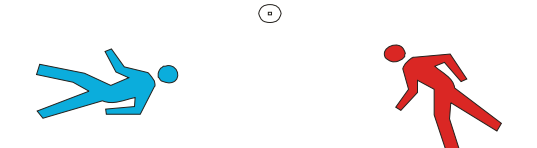

3. Наклоните выбранный объект с помощью стрелок, расположенных по сторонам или воспользуйтесь панелью **Transformation** (Преобразование).

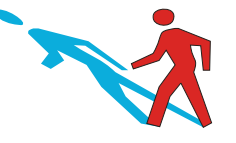

#### *Растягивание и сжатие*

Выделите объект. Подведя курсор к одному из боковых, верхнему или нижнему маркеру, обрамляющих объект, нажмите левую кнопку мыши и, удерживая ее, тяните курсор до тех пор, пока объект не примет нужную форму.

Для пропорционального увеличения или уменьшения объекта нужно установить указатель мыши на одном из угловых маркировочных квадратиков и перетащить его при нажатой левой кнопке мыши. Точный размер объекта можно задать с помощью Dockerпанели **Transformation**.

Перемещение указателя мыши при нажатой клавише <Shift> растягивает или сжимает объект относительно центра. Выполните примеры по каждому пункту.

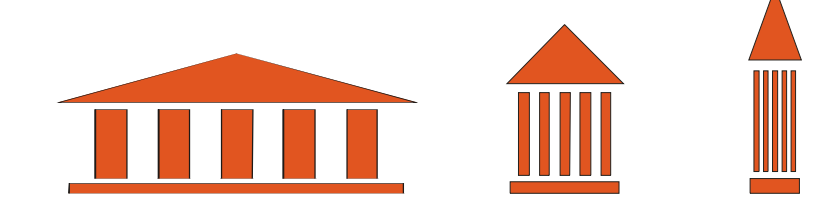

## *Зеркальное отображение*

Выделите объект. Установив указатель мыши на одном из боковых маркеров, тяните курсор до тех пор, пока указатель мыши не переместится за противоположный край объекта. После отпускания клавиши объект будет отображен зеркально. Для сохранения размеров объекта нужно удерживать клавишу <Ctrl>.

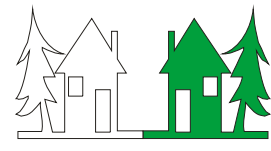

Растягивание контурной рамки при нажатой клавише <Ctrl> позволяет масштабировать объект с шагом 100%.

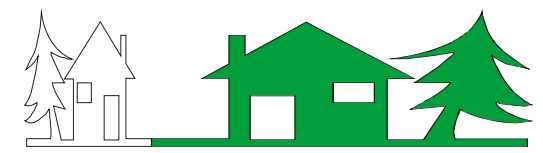

Щелчок правой кнопкой мыши при нажатой левой позволяет создать копию и сохранить первоначальный объект.

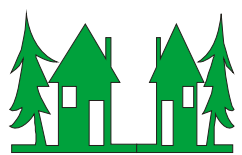

## *Копирование*

Познакомьтесь с различными способами копирования объектов:

- Выделите объект и нажмите на цифровой клавиатуре клавишу  $\leq +$ >. Копия появится поверх исходного объекта.
- Начните операцию перемещения исходного объекта. В конце перемещения щелкните правой кнопкой мыши, не отпуская левую, или на цифровой клавиатуре нажмите клавишу <+>. Произойдет размножение объекта.
- Выделите объект и примените команду **Duplicate** (Дублировать) меню **Edit** или нажмите комбинацию клавиш <Ctrl>+<D>.

Расстояние копии (или клона) от объекта при использовании команды **Duplicate** (Дублировать) меню **Edit** устанавливается в окне **Options** (**Tools** > **Options** > **Workspase** > **Edit**) (Сервис > Параметры > Рабочая среда > Редактирование) или, при активном инструменте **Pick** и отсутствии выделения на экране, на панели атрибутов в поле **Duplicate Distance** (Расстояние до копии).

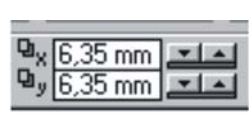

Установите параметры, при которых нажатие клавиш <Ctrl>+<D> приведет к появлению копии объекта на расстоянии 30 мм по горизонтали.

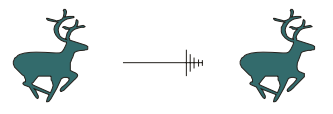

#### *Клонирование*

Клоны — копии объекта, которые изменяются при изменении оригинала.

Для создания клонов маркируйте объект и вызовите команду **Clone** (Клонирование) меню **Edit**. Можно создать несколько клонов одного объекта. Посмотрите, как меняются клоны при изменении свойств исходного объекта.

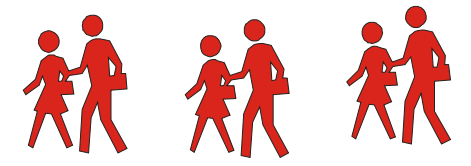

Если вы создали несколько клонов и хотите определить, какой из множества объектов оригинал, а какие клоны, щелкните на одном из объектов правой кнопкой мыши. В появившемся контекстном меню **Object** (Объект) в верхней строке будет содержаться команда **Select Master** (Выделить главный объект), если это клон, или команда **Select Clone** (Выделить клон), если это оригинал. При выборе верхней строки контекстного меню на рисунке автоматически будут выделены управляющий объект или все клоны. Если удалить объект-оригинал, будут удалены все его клоны.

Попробуйте изменить свойства клонов и посмотрите, сохраняется ли связь между объектом и измененными клонами.

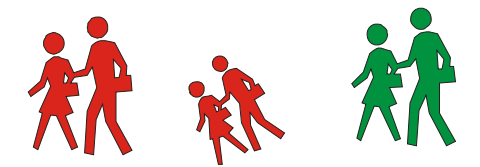

#### *Позиционирование, группирование и выравнивание объектов*

Мы рассмотрели приемы трансформирования объектов в интерактивном режиме (с помощью мыши). Для точного размещения, поворота, масштабирования, преобразования размеров объекта пользуются кнопками панели атрибутов или Docker-панелью **Transformation**.

Для того, чтобы применить последовательно одни и те же преобразования **Position**  (Положение), **Rotation** (Поворот), **Scale&Mirror** (Масштаб и отражение), **Skew** (Наклон) к нескольким объектам, нужно установить требуемые параметры на панели **Transformation**, а затем последовательно выбирать объекты и нажимать кнопку **Apply**.

Команда **Apply To Duplicate** (Применить к дубликату) обеспечивает одновременное преобразование и дублирование исходного объекта. Если вы хотите поменять центр смещения, включите поле **Relative Position** (Относительное).

Для многократного повтора последней операции нужно при выделенном объекте несколько раз нажать кнопку **Apply To Duplicate** или воспользоваться "горячими" клавишами  $\langle Ctr| \rangle + \langle R \rangle$ 

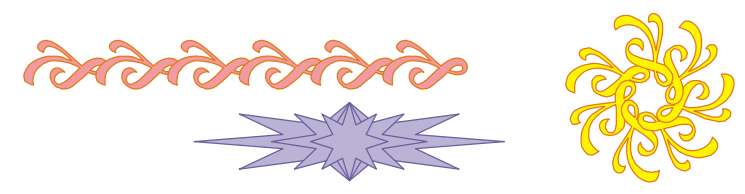

Последовательно нарисованные объекты расположены по уровням (один над другим). Порядок их расположения можно изменить командой **Order** (Порядок) из меню **Arrange** (Монтаж), выделив нужный объект или несколько объектов.

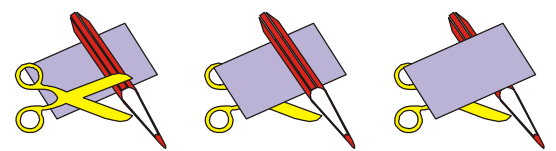

Менять порядок расположения объектов можно кнопками **То Front** (На передний план) и **То Back** (На задний план) панели атрибутов или комбинацией клавиш <Shift>+<Page Up> и <Shift>+<PageDown>.

Передвинуть объект на один уровень можно комбинацией клавиш <Ctrl>+<Page Up> или <Ctrl>+ <Page Down>.

Для объединения объектов в группу выделите их окном с помощью инструмента **Pick** или последовательно выделите нужные объекты, удерживая клавишу <Shift>, и воспользуйтесь кнопкой **Group** (Сгруппировать) на панели атрибутов.

Для выделения отдельного объекта группы щелкните на нем мышью, удерживая клавишу <Ctrl>. Выбранный объект будет маркирован черными кружочками, а не квадратиками. Можно поменять параметры выделенного объекта группы. При этом связь в группе не нарушится. Разбивается группа командой **Ungroup** (Разгруппировать).

Создайте группу из нескольких элементов. Не разгруппировывая их, измените параметры отдельных объектов.

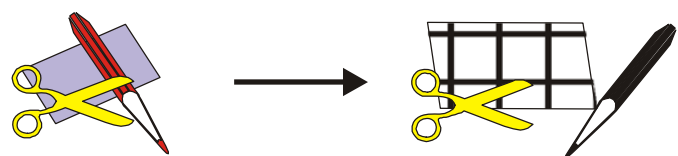

Для выравнивания объектов маркируйте их, при этом объект, по которому вы хотите выровнять все остальные, должен быть выделен последним. Вызовите команду **Align** (Выровнять) из меню **Arrange** (Монтаж) или нажмите кнопку **Align** на панели атрибутов. Выберите в появившемся диалоговом окне нужную схему выравнивания. Можно установить опции сразу в двух областях. Кнопка **Preview** обеспечивает предварительный просмотр. Предарительный просмотр отменяется кнопкой **Reset** (Сброс).

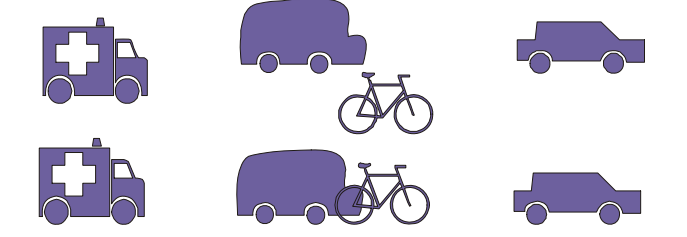

Команда Distribute (Распределение) позволяет равномерно распределить объекты.

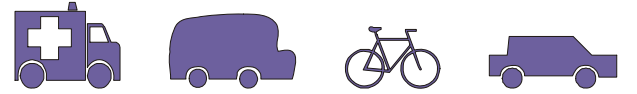

Можно выравнивать объекты с помощью "горячих" клавиш:

- <Т> выравнивает по верхнему краю;
- $\langle B \rangle$  по нижнему;
- $\langle R \rangle$  вправо;
- $<$ L $>$  влево;
- <С> по горизонтали по центру;
- <Е> по вертикали по центру;
- <Р> по центру страницы.

Выполните выравнивание объектов как показано на рисунке с минимальным количеством операций.

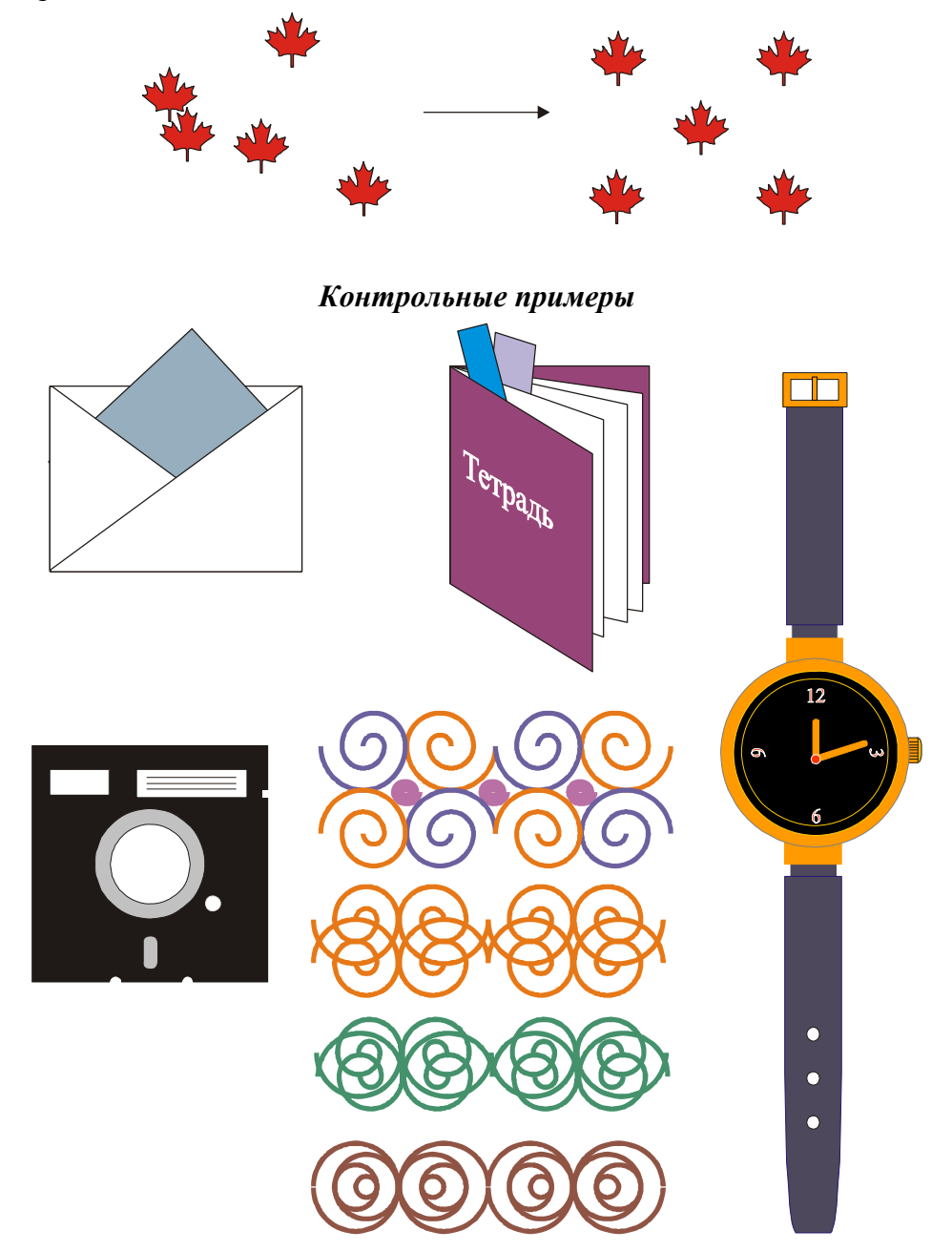

#### 19

# **2. ПАРАМЕТРЫ ЗАЛИВОК И ОБВОДОК**

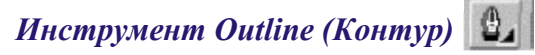

Выполните следующие действия:

- 1. Нарисуйте овал, залейте цветом.
- 2. Создайте несколько копий с помощью клавиш <Ctrl>+<D>.

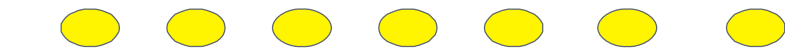

3. Выведите на экран вспомогательное меню инструмента **Outline (**Контур).

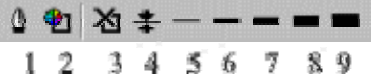

4. Последовательно выделяя отдельные овалы, посмотрите, как работают кнопки меню (с 3-й по 9-ю).

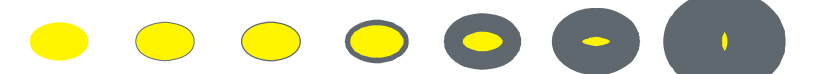

- 5. Нарисуйте линию толщиной 8pt.
- 6. Не снимая выделения, с помощью первой кнопки вспомогательного меню инструмента **Outline** (Контур) выведите на экран диалоговое окно Outline Pen (Перо для контуров). Посмотрите, как меняют изображение парметры поля Line caps (Отрезки).
- 7. Нарисуйте три одинаковые линии и, последовательно выбирая каждую и изменяя парметры Color (Цвет), Width (Толщина) и Line caps (Отрезки), создайте следующие изображения:

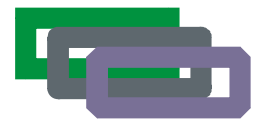

Поле **Behind Fill** (Заливка поверх контура) в диалоговом окне **Outline Pen** позволяет изменить вид контурной линии, не меняя ее заданную толщину. Посмотрите, как меняется изображение, если поле выключено (1) и включено (2). Толщина контура не изменяется, но если поле включено, контурная линия прорисовывается под заливкой рабочего объекта.

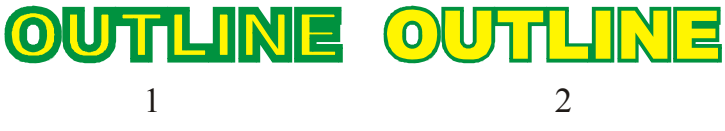

Поле **Scale With Image** (Сохранять пропорции) позволяет автоматически масштабировать толщину линии контура при вытягивании или сжатии объекта.

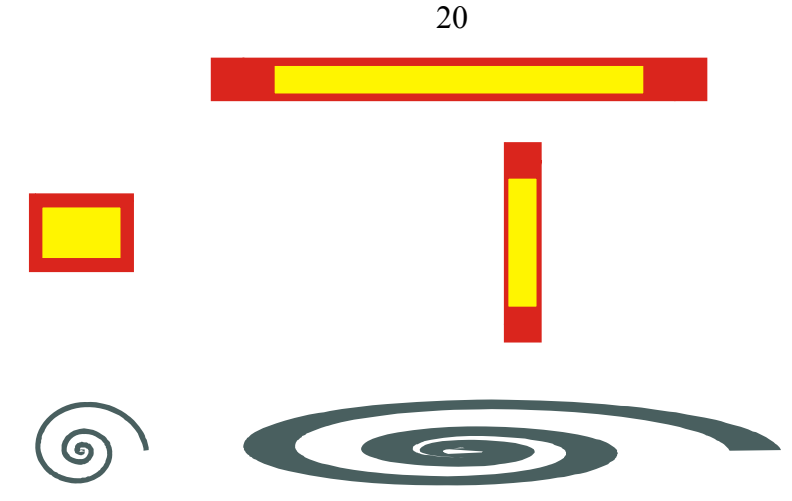

Поля выбора **Arrows** (Стрелки) и **Style** (Тип линии) позволяют менять тип линии и оформление ее концов.

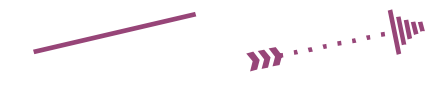

Измените толщину линии. Посмотрите, как меняется изображение начала и конца линии.

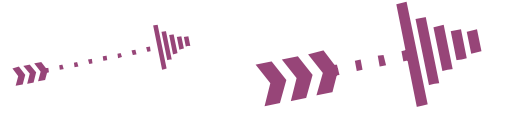

Любой линии можно придать вид контура плакатного пера, если использовать поле **Calligraphy** (Каллиграфия) диалогового окна **Outline Pen**.

С помощью второй кнопки **[Ф]** вспомогательного меню инструмента **Outline** можно открыть диалоговое окно **Outline Color** (Цвет контура), позволяющее менять цвет контура. С возможностями окна вы познакомитесь на следующих страницах.

Незамкнутые контуры можно преобразовывать в объекты.

- 1. Нарисуйте спираль.
- 2. В диалоговом окне **Outline Pen** установите следующие значения: **Width** (Толщина контура) — 5 мм, Stretch (Растяжение контура) — 10% и Angle (Угол наклона) — 45<sup>°</sup>.
- 3. Выберите команду **Arrange-Convert Outline To Object** (Монтаж Преобразовать контур в объект).

Заполните объект заливкой любого яркого цвета и поменяйте цвет контура.

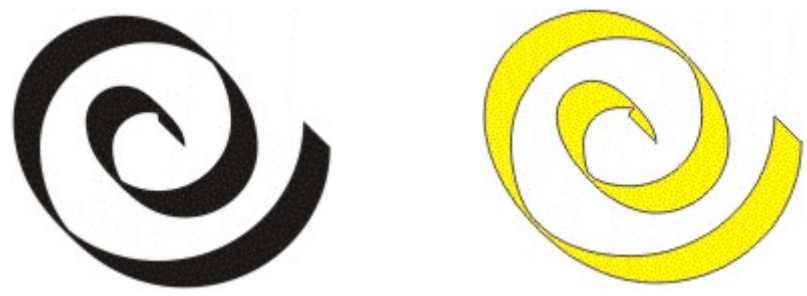

# *Инструмент Fill (Заливка)*

Инструмент **Fill** содержит вспомогательное меню:

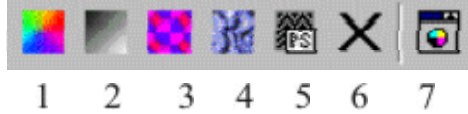

- 1. Создайте произвольный замкнутый контур.
- 2. Активизируйте инструмент **Fill.**
- 3. Первой кнопкой вспомогательного меню откройте окно **Uniform Fill** (Однородная заливка), позволяющее менять цвет однородной заливки выделенного объекта. Это окно идентично окну **Outline Color** (Цвет контура), о котором упоминалось на предыдущей странице.

В открывшемся диалоговом окне можно выбрать четыре режима определения цве-

та:

- **Models** (Модели);
- **Mixers** (Смесители);
- **Fixed Palettes** (Фиксированные палитры);
- **Custom Palettes** (Специальные палитры).

Поле **Reference** (Сравнение) общее для всех режимов. В окнах **Old** (Исходный) и **New** (Новый) отображаются текущий цвет выделенного объекта и выбираемый новый цвет.

В поле **Components** (Составляющие цвета) представлены соотношения составляющих цвета в выбранных цветовых моделях.

Список **Name** (Имя) отображает имя цвета из списка имеющихся имен.

Рассмотрим режимы определения цвета.

Режим **Models** (Модели) предлагает определение цвета на цветовых полях в соответствии с цветовой моделью, которая выбирается в списке. Вид поля можно поменять. Для этого следует нажать кнопку **Options** (Режимы), вызвать список **Color Viewers** (Представление цветов) и выбрать соответствующий режим:

- 1. **HSB-Hue Based** выбор цветового оттенка;
- 2. **HSB-Brightness Based** выбор по уровню яркости;
- 3. **HSB-Wheel Based**  выбор по цветовому кругу;
- 4. **RGB-3D Additive** выбор по трехмерной аддитивной модели;
- 5. **CMY-3D Subtractive** выбор по трехмерной субтрактивной модели CMY;
- 6. **CMYK-3D Subtractive** выбор по трехмерной субтрактивной модели CMYK.

Режим **Mixers** (Смесители) нужен для:

• Получения переходных цветов между четырьмя исходными цветами. Параметры переходных цветов выбираются с помощью кнопки **Options** и последующего выбора команд **Mixers-Color Blend**. Размерность поля смещения изменяется в поле **Size**.

• Создания гармоничных сочетаний (**Color Harmonies**). В списке **Hues** (Цветовые тона) представлен список гармоний: первичные, дополнительные, сочетание трех, четырех, пяти цветов.

Режим **Fixed Palettes** (Фиксированные палитры) позволяет пользоваться стандартными цветовыми библиотеками.

Режим **Custom Palettes** (Специальные палитры) позволяет выбрать любую из созданных пользователем специальных палитр. Иногда нужно создать собственный набор цветов и использовать его в дальнейшем в качестве экранной палитры. Это удобно при работе с фирменным цветом, для создания единого цветового набора при оформлении периодических изданий и т.д. Собственный набор цветов (сохраняется в файле с расширением **cpl**) создается с помощью диалогового окна **Palette Editor** (Редактирование палитр), которое вызывается из меню **Tools** (Сервис).

Различные палитры могут быть выведены на экран командой **Color Palettes** (Цветовые палитры) из меню **Window** (Окно). Пользовательская палитра может быть установлена на экране с помощью окна **Color Palette Browser** (Просмотр палитр).

Используя экранную палитру можно легко получать оттенки цвета. Для этого нужно подвести курсор к любому квадратику с образцом цвета, нажать левую кнопку мыши и удержать ее пару секунд. Появится дополнительная палитра с оттенками выбранного цвета.

Однородную заливку выделенного объекта можно осуществить с помощью панели **Color**. Она открывается кнопкой **•** вспомогательного меню инструмента **Fill** (Заливка). На панели **Color** кнопка **Fill** передает выбранный цвет заливке, кнопка **Outline** — контуру. Работать с этой панелью очень удобно, т.к. она находится на экране до тех пор, пока пользователь ее не закроет.

С помощью второй кнопки **Fig. 3** вспомогательного меню инструмента **Fill** открывается диалоговое окно **Fountain Fill** (Градиентная заливка) для создания градиентных заливок (растяжек).

Нарисуйте несколько прямоугольников. Последовательно выделяя их:

- 1. Откройте диалоговое окно **Fountain Fill**, в поле **Color blend** (Цветовой переход) задайте начальный, конечный цвета и переход между ними, определяемый по цветовому кругу.
- 2. В поле **Type** (Тип) задайте типы градиентной заливки:

линейный, конический, радиальный или квадратный.

- 3. В поле **Centre offset** (Смещение центра) для радиальной, конической и квадратной растяжек можно задать смещение центра заливки.
- 4. В поле **Options** установите значения в поля:

**Angle** — угол для линейной и конической заливок;

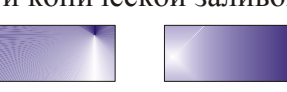

**Steps** — количество шагов диапазона цветов;

**Edge Pad** — размеры начальной и конечной полос.

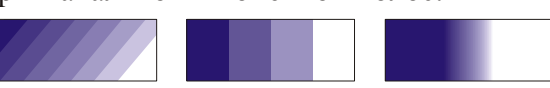

Опция **Custom** (Настраиваемый) в группе **Color blend** (Цветовой переход) позволяет самостоятельно определять промежуточные цвета. Для установки промежуточных цветов дважды щелкните мышью над цветовой полосой и задайте каждой новой позиции свой цвет.

Третья кнопка вспомогательного меню инструмента **Fill** позволяет выбирать двуцветные и многоцветные шаблоны в растровом формате. В открывающемся окне **Pattern Fill** (Заливка по образцу) выберите нужный вам тип узора, установите, если нужно, параметры в поля **Size** (Размер), **Origin** (Начало координат), **Row or column offset** (Сдвиг по срокам или столбцам), **Transform** (Преобразование).

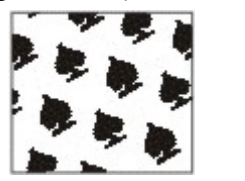

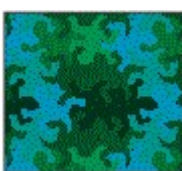

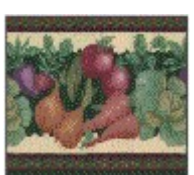

Размер узора может меняться вместе с размером объекта, если установлен флажок **Transform fill with object** (Трансформировать с объектом).

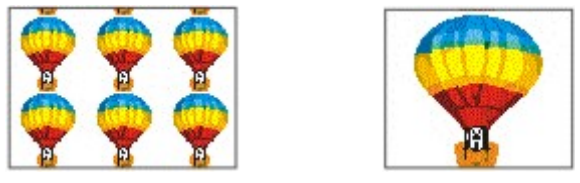

В двухцветных заливках цвет рисунка-образца можно менять кнопками **Front** (Основной цвет) и **Back** (Фоновый цвет). Кнопка **Create** (Создать) выводит на экран диалоговое окно, позволяющее создавать новые заливки.

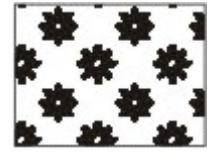

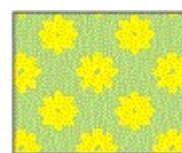

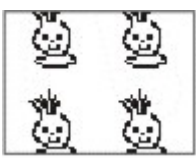

Четвертая кнопка вспомогательного меню открывает окно **Texture Fill** (Текстурная заливка). Текстуры — это изображения, созданные с помощью специальных алгоритмов и генератора случайных чисел. Текстуры занимают довольно много памяти. Пользоваться ими нужно осторожно. Создайте несколько таких заливок.

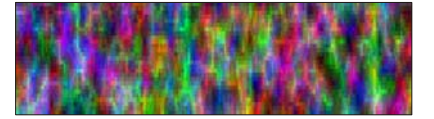

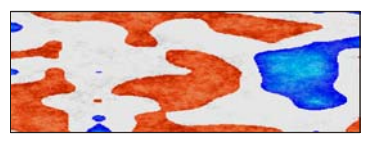

В поле **Texture library** представлены библиотеки текстур. Конкретный тип текстуры выбирается из поля **Texture list** (Текстуры). В нижней части диалогового окна — набор управляющих полей. Для того, чтобы изменить значение какого либо поля, нужно предварительно "снять" замок рядом с полем. Установив нужное значение, необходимо его зафиксировать, "закрыв" замок.

Пятая кнопка позволяет заполнять объекты текстурами в формате **PostScript**. Эту заливку нельзя увидеть на экране в обычном режиме, необходимо из меню **View** включить режим **Enhanced** (Улучшенный), иначе заливки отображаются на экране буквами **PS**.

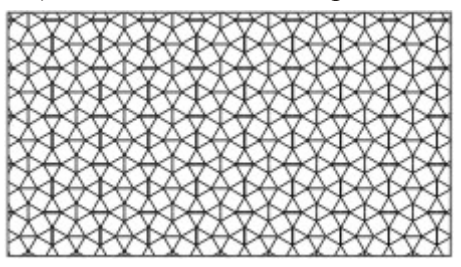

Шестая кнопка отменяет все виды заливок.

Заливки можно менять инструментом **Interactive Fill** (Интерактивная заливка). Он находится на панели инструментов под инструментом **Тext** (Текст). Может активизироваться "горячей" клавишей <G>.

Создайте или выделите объект. Залейте его цветом.

Активизируйте инструмент **Interactive Fill**. На панели атрибутов появятся элементы управления свойствами заливки. Первая кнопка (**Edit Fill**) откроет окно, с помощью которого можно менять заливку, но в интерактивном режиме удобнее работать, не открывая диалоговых окон. Если при выделенном объекте на панели атрибутов выбрать заливку по образцу, градиентную или текстурную, то появляются маркеры. Их перемещение позволяет менять внешний вид заливки.

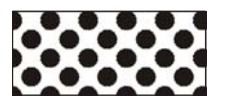

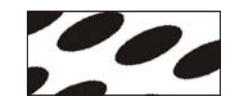

Для изменения или добавления нового цвета при активном инструменте **Interactive Fill** выберите нужный квадратик на цветовой панели и, не отпуская левую кнопку мыши, перетащите курсор к одному из маркеров.

Заливке можно придать более сложный вид, если активизировать инструмент **Interactive Mesh Fill** (Интерактивная заливка по сетке) и переместить появившиеся маркеры. Размерность сетки можно поменять на панели атрибутов. В любой узел-маркер можно перетащить из палитры новый цвет.

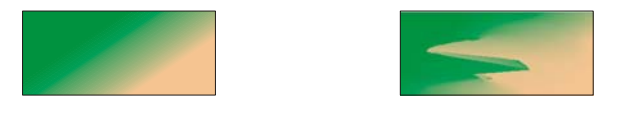

## *Присваивание параметров одного объекта другому*

Параметры любого объекта можно присвоить другому объекту, для этого:

- 1. Выберите объект, параметры которого нужно изменить (1);
- 2. В падающем меню **Edit** выберите опцию **Copy Properties From...** (Скопировать свойства из...);
- 3. Выберите нужные опции **Outline Pen** (Параметры обводки), **Outline Color** (Цвет обводки), **Fill** (Заливка), **Text Properties** (Параметры текста);
- 4. Щелкните мышью на кнопке **OK**;

5. Большой черной стрелкой укажите объект, параметры которого нужно скопировать (2).

Исходный объект поменяет внешний вид (3).

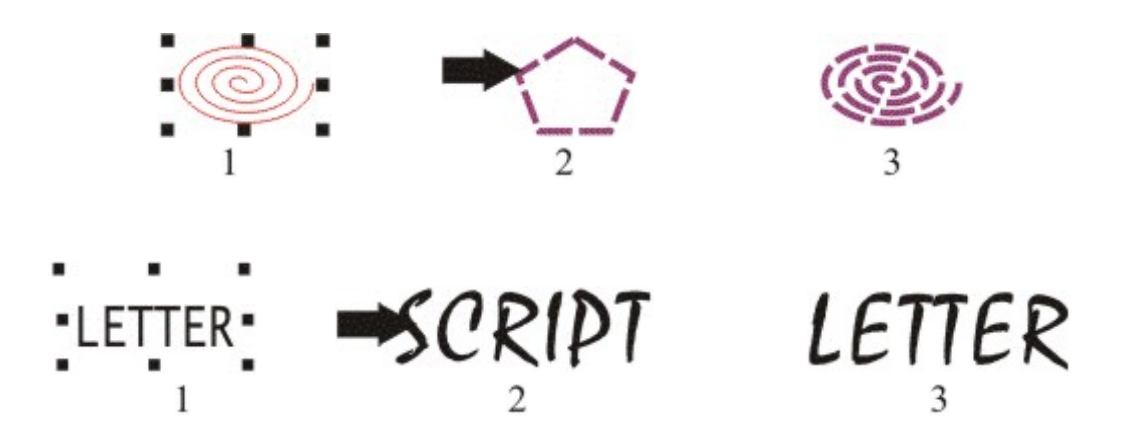

На панели инструментов есть инструменты **Eyedropper** (Пипетка) и **Paintbucket** (Заполнитель)  $\mathcal{L} \rightarrow$ , которые позволяют переносить цвет заливки и обводки одного объекта на другой. Для перехода между инструментами нажмите и удерживайте клавишу <Shift>.

- 1. Создайте два объекта с разными заливками и обводками (1,2).
- 2. Активизируйте инструмент Eyedropper, подведите курсор к объекту (1). Обратите внимание, что если на панели атрибутов активна кнопка Fill/Outline, при разном положении курсора меняется его внешний вид (рядом с пипеткой — рамка или сплошной квадрат).
- 3. Щекните мышью. Посмотрите, как в строке состояния в левом нижнем углу экрана поменялся цвет заливки или обводки.
- 4. Активизируйте инструмент Paintbucket. Для этого просто нажмите и удерживайте клавишу <Shift>.
- 5. Подведите курсор к объекту (2). В зависимости от местоположения курсора изменяется его вид. Это означает, что после щелчка произойдет изменение цвета либо заливки, либо контура;
- 6. Щелкните мышью.

По этому алгоритму поменяйте цвет заливки и контура второго объекта так, чтобы получился результат (3).

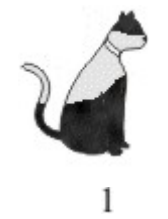

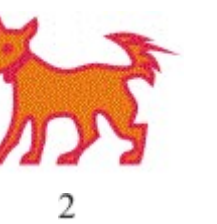

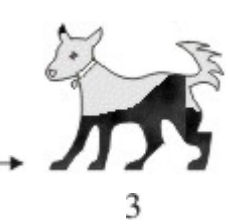

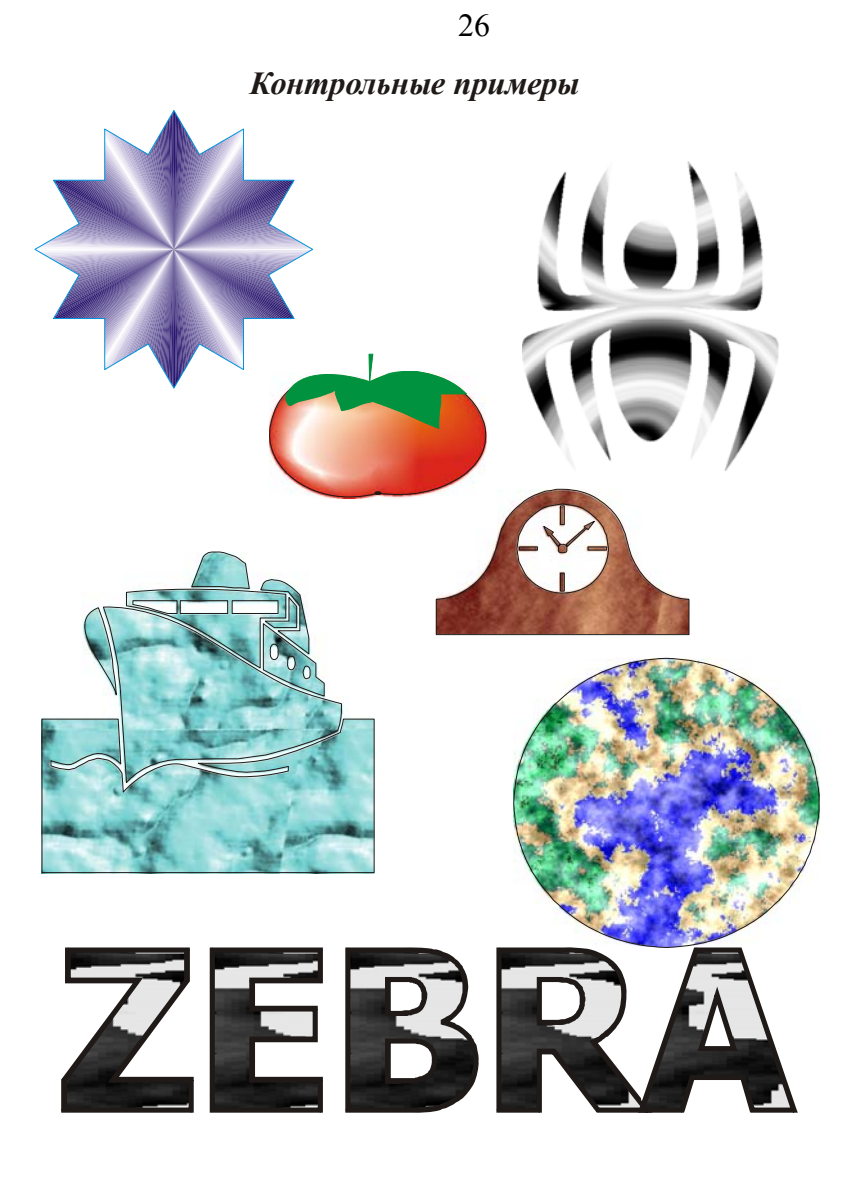

# **3. ПРЕОБРАЗОВАНИЕ ФОРМЫ ОБЪЕКТОВ**

## *Инструмент Shape (Форма)*

Инструмент **Shape** выделяет контур объекта и представляет его как совокупность отрезков прямых и кривых линий, соединенных опорными точками — узлами. Перемещение узлов меняет форму объекта. Узлы можно перемещать и с помощью инструмента **Pick** (Выбор).

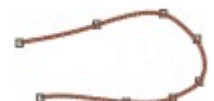

Для одновременного выделения нескольких узлов нужно активизировать инструмент **Shape** и выбрать узлы "рамкой" или последовательно, удерживая клавишу <Shift>.

Для обработки объектов, созданных инструментами **Text**, **Ellipse** или **Rectangle**, сначала необходимо преобразовать их в кривые. Для этого:

- выделите нужный объект инструментом **Pick**;
- активизируйте команду **Convert to Curves** (Преобразовать в кривые) меню **Arrange** или нажмите кнопку **• На панели атрибутов**;
- инструментом **Shape** измените форму объекта, перемещая узлы.

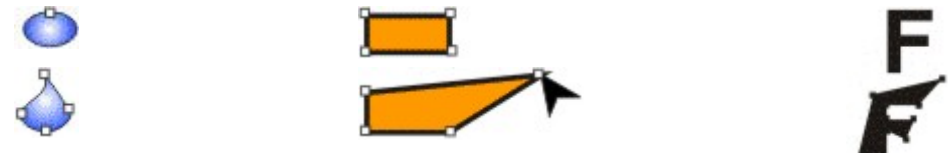

Посмотрите, что происходит при обработке инструментом **Shape** ломаных линий, если выделен один узел; одновременно несколько узлов.

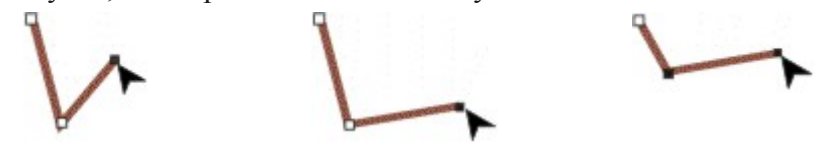

Для выделения всех узлов элемента дважды щелкните мышью на инструменте **Shape**.

Для редактирования узлов удобно пользоваться панелью атрибутов, которая появляется, если активен инструмент **Shape** и выделена кривая.

Для добавления (удаления) узелков укажите нужную точку на кривой и щелкните мышью на кнопке + (–) либо на панели атрибутов, либо на цифровой клавиатуре. Для удаления узелка достаточно дважды щелкнуть на нем инструментом **Shape** или инструментом **Pick**.

Добавление узелков

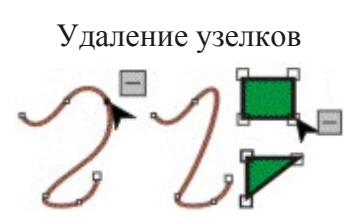

Начальный узел кривой выделяется клавишей <Home> на клавиатуре. Конечный узел выделяется клавишей <End>. При этом инструмент **Shape** должен быть активным, а объект — выделен.

Щелчок на кнопке  $\bigoplus$  меняет начальный и конечный узлы.

Если выделить инструментом **Shape** конечный узел отрезка и щелкнуть на панели атрибутов или цифровой клавиатуре на кнопке со знаком плюс, на отрезке появится новый узел.

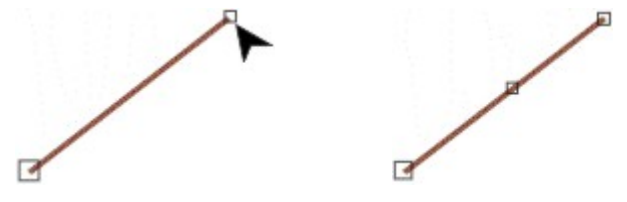

Кнопка - на панели атрибутов преобразует кривую линию или часть линии в прямую (если выбран любой узел кроме начального). Кнопка выполняет обратное преобразование.

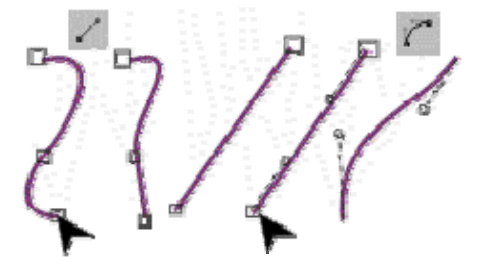

Для того, чтобы разомкнуть контур или разбить кривую, выберите нужный узелок и щелкните мышью на кнопке  $\|\cdot\|$ . Разъедините узелки инструментом **Shape**. При этом разомкнутая кривая остается одним элементом, разделенным на две части.

Для того, чтобы замкнуть кривую, выберите узелки, которые нужно соединить и щелкните на кнопке  $||\cdot||$ или  $||\cdot||$ .

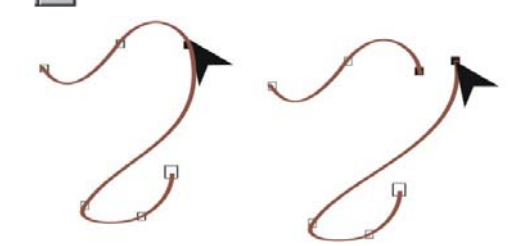

Разомкнутую кривую можно разделить на две командой **Break Apart** меню **Arrange** или с помощью "горячих" клавиш <Ctrl>+<K>.

Для соединения двух кривых (отдельных элементов) необходимо предварительно объединить их командой **Combine**, используя одноименную кнопку на панели атрибутов или в меню **Arrange**, а затем соединить узлы инструментом **Shape**.

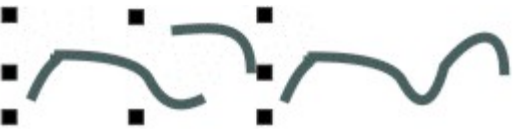

28

#### *Открытые и замкнутые контуры*

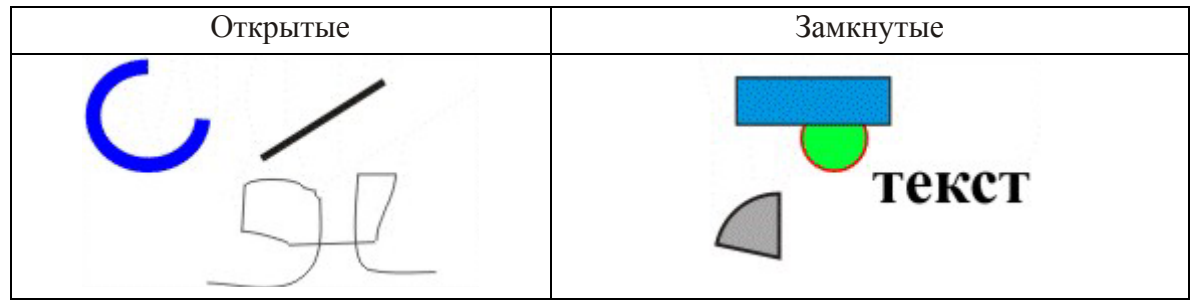

Создайте следующие изображения:

• нарисуйте открытый и замкнутый контуры инструментом **Freehand,** заполните замкнутый контур цветом;

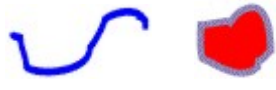

- замкните открытый контур. Для этого выберите инструментом **Shape** крайние узелки и нажмите кнопку  $\|\cdot\|$ или  $\|\cdot\|$ .
- Для замыкания открытого контура можно воспользоваться кнопкой  $\Diamond$ , при этом выделять узлы не обязательно.

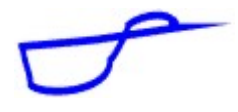

- заполните полученный контур цветом;
- разомкните замкнутый контур, для чего выберите узелок и затем нажмите кнопку  $\|\cdot\|$ . Переместите или удалите один из узлов, находящихся в точке разрыва.

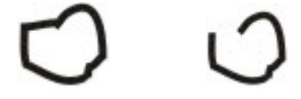

#### *Типы узлов*

Изменение формы кривой с помощью перемещения направляющих зависит от типа узлов. Нарисуйте кривую. Задавая одному из узлов разные типы и перемещая направляющие, разберитесь, в чем различия между узлами разных типов.

Кнопка А определяет узелок **Cusp** (Острый) — точку перегиба.

Кнопка — узелок **Smooth** (Сглаженный).

Кнопка  $\vert \neg \vert$  — узелок **Symmet** (Симметричный).

Типы узлов можно изменить, выделив нужные инструментом **Shape** и выбрав соответствующую кнопку на панели атрибутов.

Можно перемещать группы узлов, предварительно выделив их "окном" или с помощью клавиши **Shift.**

При включенном режиме **Elastic Mode** (Гибкий сдвиг узлов) при перемещении выделенной группы узлов расстояния между узлами меняются. Режим гибкого сдвига можно включить на панели атрибутов кнопкой  $\|\mathscr{P}\|$ .

Выполните следующие действия:

- нарисуйте спираль;
- с помощью инструмента **Shape** выделите все узлы;
- потяните за центральный узел, при этом вся спираль переместится;
- не снимая выделения, щелкните мышью на кнопке **Elastic Mode**;
- выделите все узлы и потяните за центральный узел.

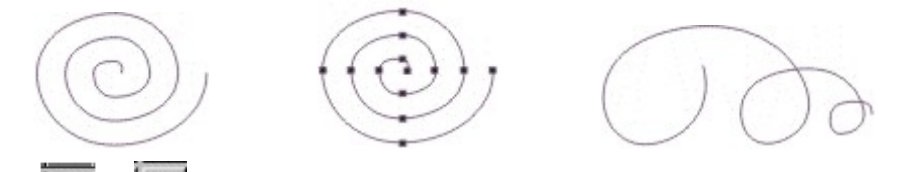

Кнопки  $\overline{|\bigodot|}$  и  $\overline{|\bigodot|}$  позволяют вращать или растягивать сегмент с выделенными узлами как самостоятельное изображение. Это обеспечивает возможность трансформировать отдельные части объекта.

Нарисуйте овал и преобразуйте его в кривую с помощью команды **Convert to** 

**Curve** (Преобразовать в кривые) или кнопки **• На панели атрибутов.** 

Двойным щелчком на инструменте **Shape** выделите все узлы и нажмите клавишу +. Выделите только те узлы, которые появились в результате предыдущей операции.

Щелкните на кнопке  $\boxed{5}$ . Появятся маркеры как при выделении объекта инструментом **Pick**. Потяните к центру один из угловых маркеров при нажатой клавише **Shift**.

Выделите внутренние узлы, щелкните на кнопке  $|\alpha|$  и поверните выделенные узлы.

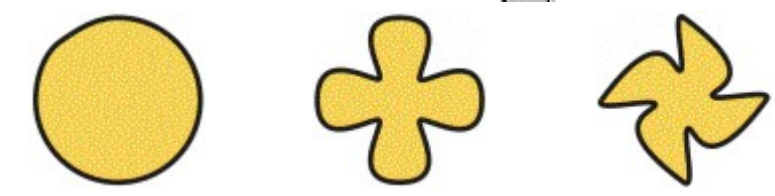

Если объект состоит из нескольких контуров, объединенных командой **Combine,** и необходимо выделить отдельный контур, достаточно выбрать инструментом **Shape** один узелок этого контура и щелкнуть на кнопке .

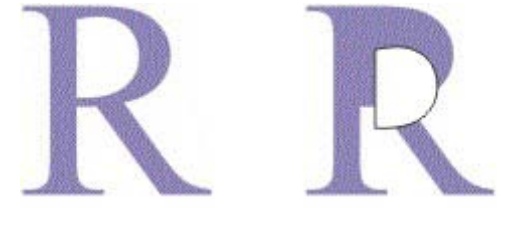

*Выравнивание узелков двух объектов с помощью кнопки Align* 

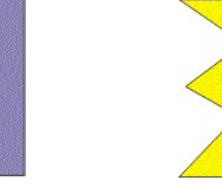

Выполните следующие действия:

1. Выберите оба объекта инструментом **Pick**;

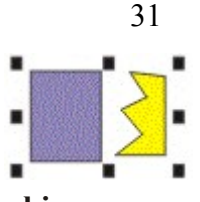

2. Объедините их командой **Combine**;

3. Активизируйте инструмент **Shape**. Выравниваемые границы объектов должны иметь одинаковое количество узлов. Сделайте это с помощью кнопок + и – на панели атрибутов или двойным щелчком на контуре при активном инструменте **Shape**;

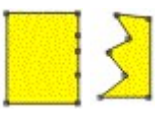

4. Инструментом **Shape** выберите узел на первом объекте, который нужно переместить в процессе выравнивания;

5. Удерживая клавишу <Shift>, выберите узел, который должен остаться неподвижным на втором объекте;

6. На панели атрибутов выберите команду **Align**;

7. В появившемся диалоговом окне **Node Align** должны быть выбраны все три опции. Нажмите **OK**;

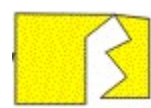

8. Аналогично проделайте операции по выравниванию оставшихся пар узлов*;* 

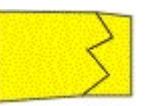

9. После окончания работы разделите скомбинированные исходные объекты с помощью кнопки или командой **Break Apart** из меню **Arrange***.*

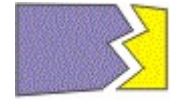

*Редактирование формы объектов инструментами Knife (Лезвие) и Eraser* 

# *(Ластик)*

Инструмент **Knife** разделяет объект на части. Для разделения по прямой линии нужно подвести маркер к контуру объекта и последовательно щелкнуть левой кнопкой мыши в нужных точках. Для получения плавной линии разрыва нужно провести ее маркером, не отпуская кнопку мыши.

Если на панели атрибутов включена кнопка , точки разрыва будут соединены новой линией и образуются новые замкнутые контуры. Если эта кнопка выключена — образуются разомкнутые контуры.

Если на панели атрибутов выключена кнопка  $\blacktriangleright$ , будут созданы новые объекты. Если эта кнопка включена, останется один объект, состоящий из нескольких частей. Разделить его на отдельные объекты можно командой **Break Apart** из меню **Arrange**. Преобразуя объект, следите за строкой состояния внизу экрана.

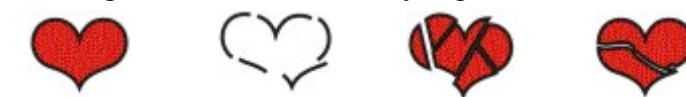

Инструмент **Eraser** работает как ластик. Часть объекта стирается, при этом создаются новые узлы, и объект становится значительно сложнее.

Размер полосы стирания устанавливается на панели атрибутов.

Прежде чем стирать текст, преобразуйте его в кривые линии. Кнопка **Auto-Reduse** на панели атрибутов автоматически сокращает число узлов после стирания.

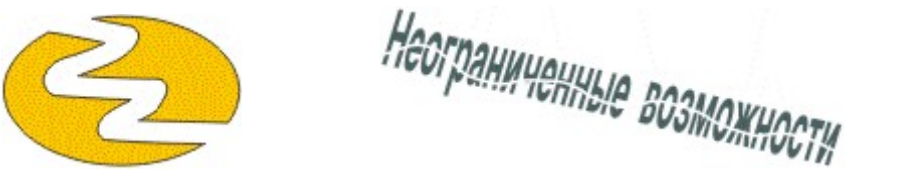

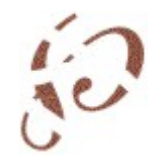

## *Инструмент Free Transform (Свободное преобразование)*

Инструмент **Free Transform** имеет четыре режима: вращение, отражение, масштабирование и наклон. При включенном инструменте **Free Transform** каждому режиму соответствует кнопка на полосе атрибутов.

При первом режиме центр вращения задается щелчком мыши. Штриховая линия рычаг — определяет угол вращения. Чем дальше от центра вращения находится курсор, тем точнее задается угол. Для дискретного вращения нужно удерживать Ctrl.

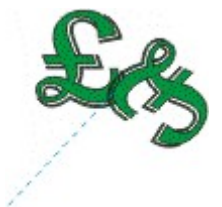

Аналогичный принцип работы режима отражения. Трансформация происходит относительно штриховой линии.

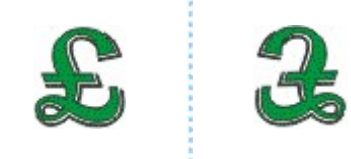

Посмотрите самостоятельно работу инструмента **Free Transform** в режимах масштабирования и наклона.

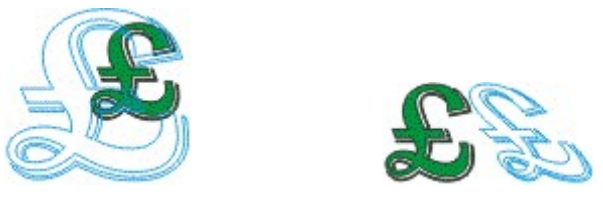

## *Логические операции*

Логические операции пересечения, объединения, удаления части (**И, ИЛИ, НЕ)** выполняются командами: **Combine** (Соединить), **Trim** (Исключение), **Weld** (Объединение), **Intersection** (Пересечение). Команды вызываются из меню **Arrange** или кнопками В В В, появляющимися на панели атрибутов при выделении нескольких объектов.

# *Комбинирование объектов*

Команда **Combine** создает новый объект, объединяющий исходные объекты. В месте где, области исходных объектов перекрываются, образуется прозрачная область — "дырка".

Иллюстрация действия команды **Combine**:

- 1. Объекты (квадрат и лист) наложены один на другой.
- 2. Объекты (лист и квадрат с "дыркой") перекрываются частично.
- 3. Объекты (лист и квадрат с "дыркой") не перекрываются.

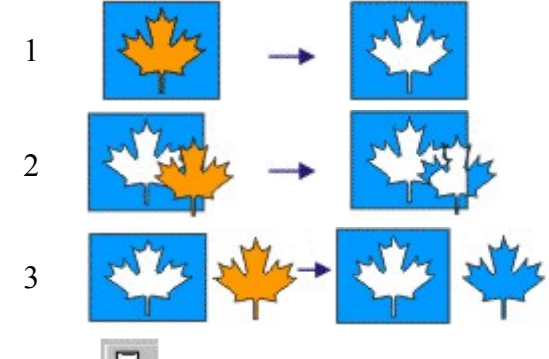

# *Объединение объектов*

Для объединения нескольких выделенных объектов достаточно щелкнуть на кнопке **На панели атрибутов**.

Можно воспользоваться панелью типа **Docker.** Для этого в меню **Arrange** выберите команду **Shaping** (Изменение формы).

Откроется панель типа **Docker**, через которую можно вызвать команды логических операций. Включение в окне параметров **Target Object(s)** (Целевые объекты) и **Source Object(s)** (Исходные объекты) позволяет после применения логической операции получить результат и сохранить исходные объекты.

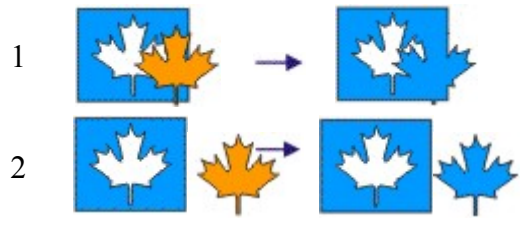

Иллюстрация действия команды **Weld:**

1. Объекты частично перекрываются.

2. Объекты не перекрываются.

Результат операций **Combine** и **Weld** можно разъединить функцией **Break Apart** (Разъединить).

# *Команда исключения объектов*

Для удаления из объекта области перекрытия его с другим объектом нужно выбрать команду **Trim** (Исключение) на Docker-панели **Shaping** (Изменение формы) или воспользоваться соответствующей кнопкой на панели атрибутов.

Выполните следующие действия:

1. Создайте два объекта и наложите один на другой. Примените команду **Trim**. Выделите один объект и сдвиньте его.

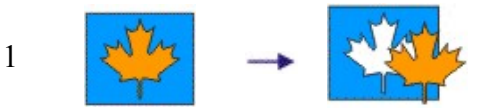

2. К полученным объектам еще раз примените команду **Trim**.

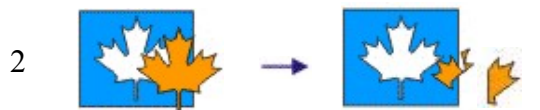

**Trim** можно использовать и при пересечении объекта с линией. В этом случае примените в конце команду **Break Apart**.

# *Команда пересечения объектов*

Для выделения области пересечения объектов используется команда **Intersection** (Пересечение), вызываемая соответствующей кнопкой панели атрибутов или на Dockerпанели **Shaping** . Если в окне включены параметры **Target Object(s)** и **Source Object(s)**, исходные объекты сохраняются. Ниже приведен пример действия команды пересечения.

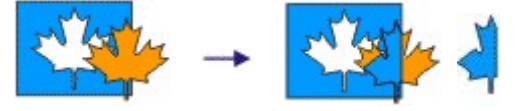

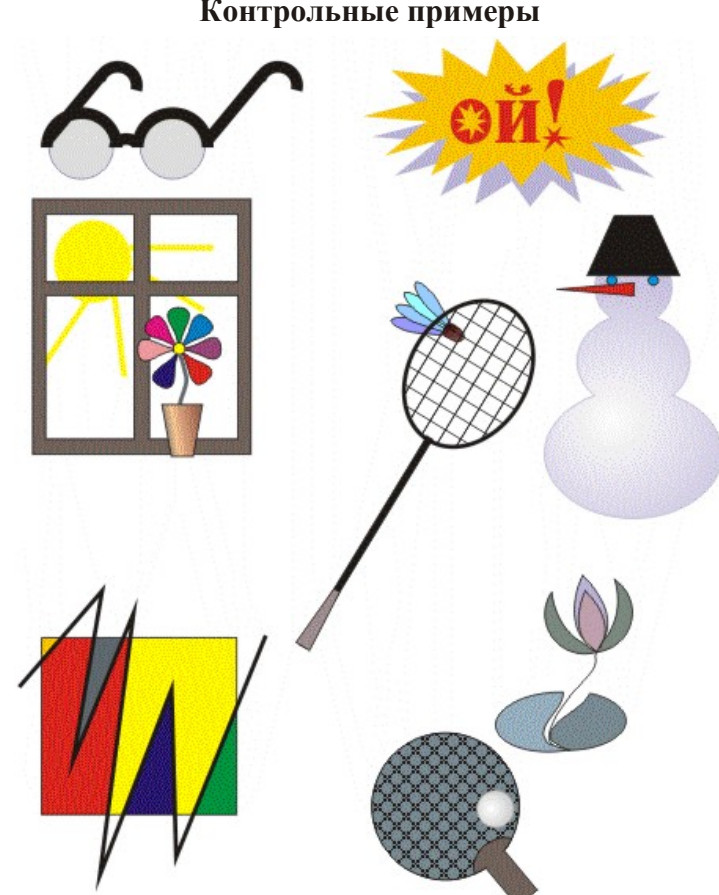

**Контрольные примеры**

# **4. СПЕЦИАЛЬНЫЕ ЭФФЕКТЫ**

#### **4.1 Изображение в перспективе**

Выберите объект или группу объектов.

Выберите команду **Add Perspective** (Добавить перспективу) в меню **Effects** (Эффекты). Переместите мышью один из четырех появившихся угловых маркеров.

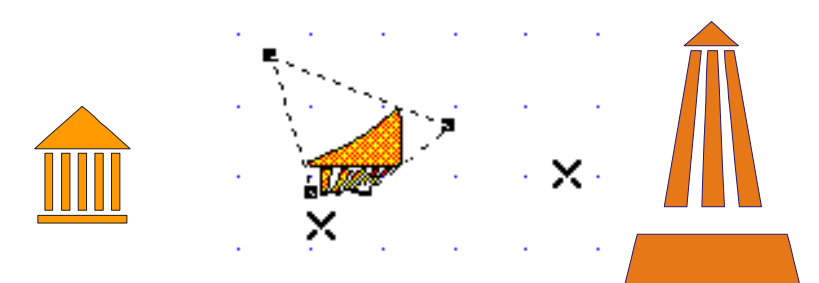

При удерживании клавиши <Ctrl> маркер можно премещать только горизонтально или вертикально. Одновременное удерживание клавиш <Ctrl>+<Shift> позволяет передвигать сразу два маркера.

Появившийся при перемещении маркеров крестик является точкой пересечения граничных линий — точкой схода.

Для окончания работы щелкните правой клавишей мыши.

Для отмены изменений перспективы выберите команду **Clear Perspective** (Отменить перспективу) из меню **Effects** (Эффекты).

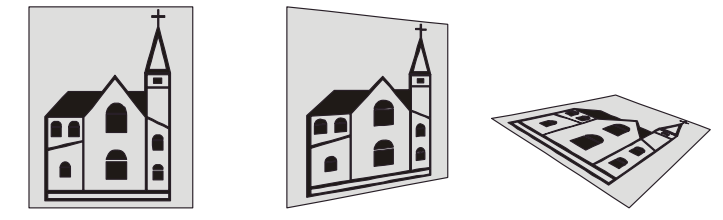

## **4.2 Оболочка объекта и ее модификация**

Выделите объект или группу объектов.

Активизируйте инструмент **Interactive Envelope** (Интерактивная настройка огибающей) в группе инструментов **Interactive Tool** (Интерактивные инструменты).

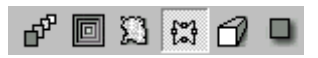

Вокруг выделенного объекта появились узлы, перемещая которые можно изменить имеющийся контур.

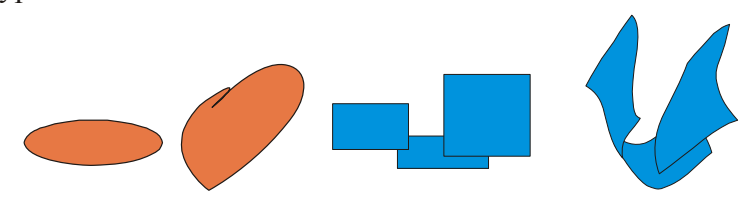

На панели атрибутов есть кнопки, позволяющие задавать режим редактирования оболочки: 1. по прямой; 2. по дуге; 3. по двойной дуге; 4. свободный режим редактирования формы.

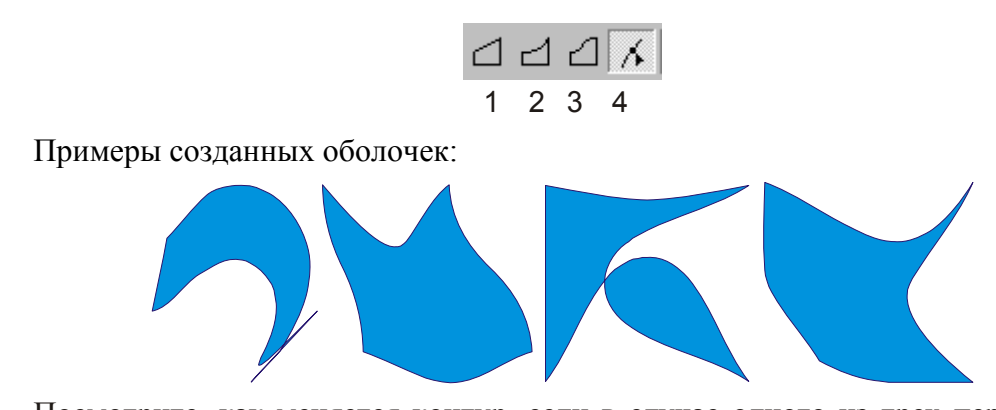

Посмотрите, как меняется контур, если в случае одного из трех первых режимов при перемещении узелков оболочки удерживать клавиши <Ctrl>, <Shift>, <Ctrl>+<Shift>.

36

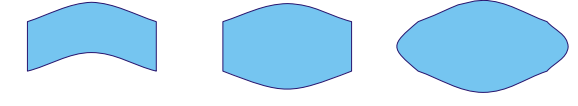

Кнопка **<sup>83</sup> Add New Envelope** (Добавить новую оболочку) позволяет применить эффект **Envelope** к объекту, уже подвергшемуся подобному преобразованию.

Кнопка **Add Preset** (Добавить готовую оболочку) выводит список образцов, которые можно использовать как оболочки.

Возможны четыре способа деформации объекта в результате применения эффекта **Envelope**: 1.**Horizontal** (Горизонтальный); 2.**Original** (Оригинальный); 3. **Putty** (Угловой); 4. **Vertical** (Вертикальный).

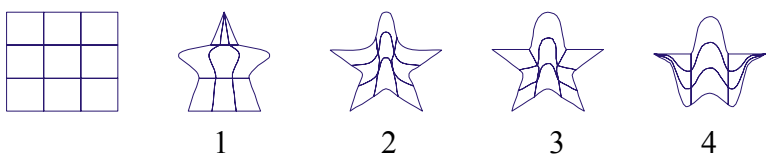

В режиме **Keep lines** (Сохранить прямые) прямые линии исходного объекта не искажаются. Этот режим включается кнопкой  $\mathbb{R}^3$  на панели атрибутов.

С помощью кнопки **Copy Envelope Properties** (Скопировать оболочку) <sup>п</sup>фиожно перенести действие оболочки одного объекта на другой.

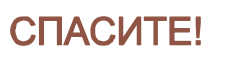

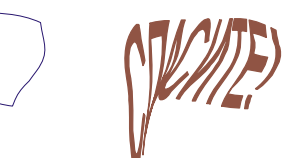

Отмена преобразований выполняется командой **Clear Envelope** (Отменить оболочку) из меню **Effects** или кнопкой  $\Theta$  на панели атрибутов.

Примеры деформирования оболочек

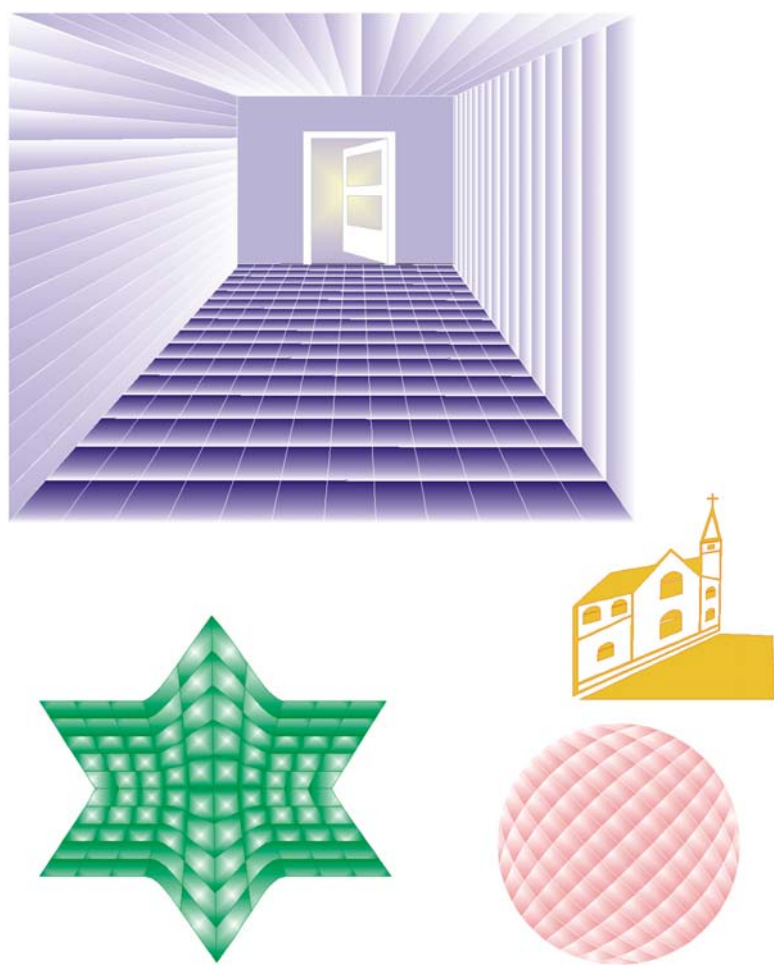

# **4.3 Пошаговый переход одного объекта в другой**

Активизируйте инструмент Interactive Blend (Интерактивная настройка перетекания)  $\mathbf{d}^{\mathbf{p}}$ . На панели атрибутов появятся следующие поля:<br>  $\begin{array}{c} \n\text{m} \times 162.521 \text{ m} \rightarrow 71.48 \text{ mm} \\
\text{m} \times 111.19 \text{ mm} \rightarrow 21.848 \text{ mm} \end{array}$  $\frac{1}{2}$  0.0  $\div$   $^{\circ}$ 电描眉 念叫 (%) କ କାହା ⊀.∣ 喎

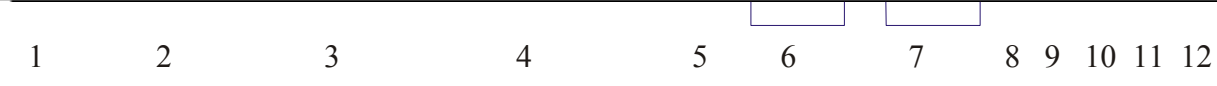

- 1. Координаты центра группы пошагового перехода.
- 2. Размер группы пошагового перехода.
- 3. Количество шагов/Интервал в переходе.
- 4. Угол поворота объектов при переходе.
- 5. Петля.
- 6. Цветовой переход.
- 7. Скорость изменения объектов и цвета при переходе.
- 8. Дополнительные возможности преобразования перехода.
- 9. Начальные и конечные объекты.
- 10. Траектория перехода.
- 11. Копирование атрибутов пошагового перехода.

#### **Контрольные примеры**

Нарисуйте или выберите из библиотеки два векторных объекта.

Активизируйте инструмент **Interactive Blend**.

Подведите маркер к первому объекту; когда в нижней части маркера появится стрелка, перетащите мышь на второй объект.

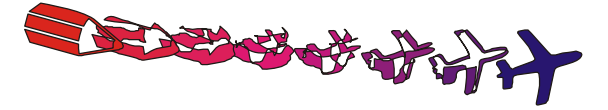

В полученной группе попробуйте поменять количество пошаговых переходов, цвета, передвинуть исходные объекты.

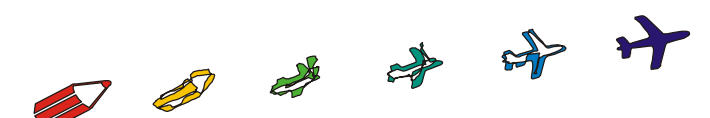

Посмотрите, как меняется изображение перехода при изменении параметров в окне угла поворота при включенном режиме **Loop Blend** (Петля).

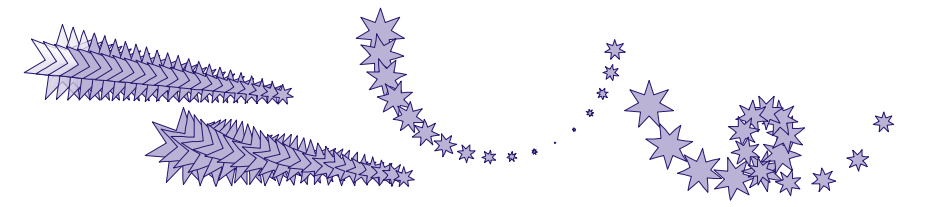

С помощью кнопок **7** попробуйте поменять скорость изменения формы и заливок промежуточных объектов.

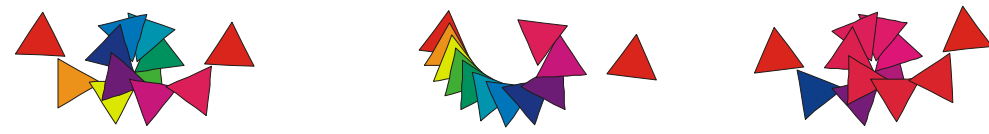

С помощью кнопки в режиме **Miscellaneous** (Прочие параметры перехода) можно менять узлы начального и конечного объекта, между которыми уже создан переход ("переворачивать" переход). Узлы задаются маркером-стрелкой, появляющейся при нажатии кнопки **Map Nodes** (Выбрать узлы).

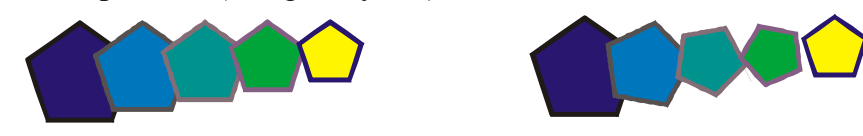

Копкой **Split** (Расщепить) можно разделить существующий переход. Щелкните по этой кнопке, а затем появившимся маркером — по элементу, на котором будет разрыв перехода. Передвиньте отмеченный элемент. Вы увидите, что образовались две связанные последовательности.

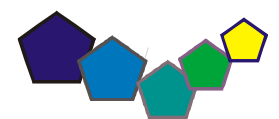

Для соединения последовательностей выделите одну из частей разделенного перехода при нажатой клавише <Ctrl> и щелкните по кнопке **Fuse Start** (Соединить в начале) или **Fuse End** (Соединить в конце).

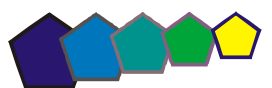

#### **4.4 Пошаговый переход по направляющей**

Создайте пошаговый переход между двумя объектами.

Нарисуйте траекторию, вдоль которой вы хотели бы сделать перетекание.

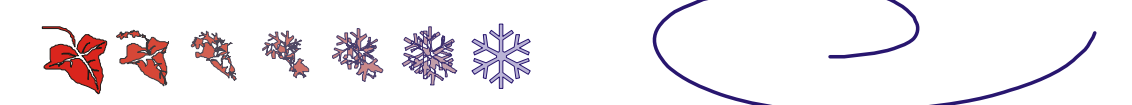

Для осуществления перехода вдоль заданной кривой выделите группу перетекания и щелкните на панели атрибутов кнопку  $\mathbb{X}$ . Откроется контекстное меню управления траекторией:

- 1. **New Path** (Создать траекторию)
- 2. **Show Path** (Выделить траекторию).
- 3. **Detach From Path** (Отделить от траектории).

Выберите команду **New Path** (Создать траекторию) и укажите появившейся стрелкой линию, вдоль которой пойдет перетекание. При этом в контекстном меню кнопки появятся два новых флажка: **Blend along full path** (Перетекание по всей траектории) и **Rotate all objects** (Повернуть все объекты).

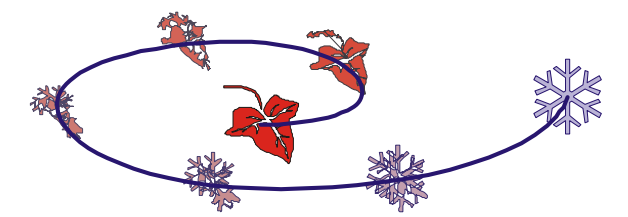

Пошаговый переход по направляющей можно выполнить интерактивно:

- нарисуйте два объекта. Активизируйте инструмент
- поместите маркер на один из объектов;
- нажмите клавишу <Alt> и мышью нарисуйте траекторию.

В выделенной инструментом  $\Phi^{\mathcal{P}}$  группе пошагового перехода на траектории перетекания есть два треугольных маркера. Если на панели атрибутов выключены кнопки 7 (скорость перетекания), они разного цвета: красный — регулирует вид заливки; темносиний — ускорение объектов.

С помощью кнопки **\*\*** можно создать пошаговые переходы с новыми объектами в начале и в конце перехода.

После создания перехода вдоль траектории можно отредактировать узлы траектории инструментом **Shape**. Траекторию можно сделать невидимой, отключив цвет контура.

Можно разбить группу перетекания на отдельные объекты. Для этого выделите группу и выберите в меню **Arrange** (Монтаж) команду **Separate** (Отделить). Затем разгруппируйте изображение командой **Ungroup** (Разгруппировать).

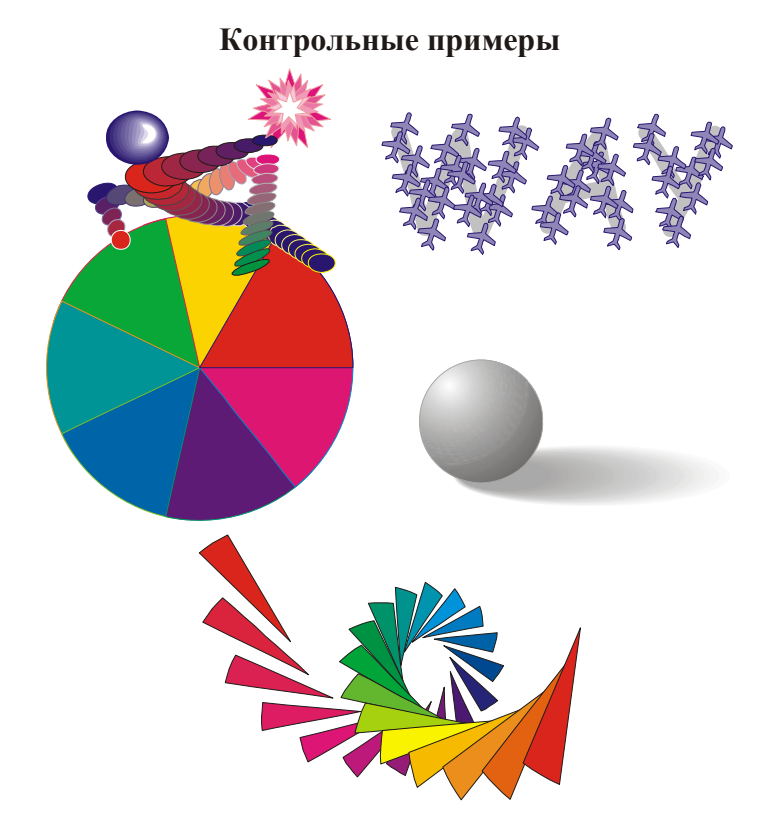

## **4.5 Трехмерное изображение объекта**

Активизируйте инструмент **Interactive Extrude** (Интерактивное выдавливание). Панель атрибутов будет иметь следующие поля:

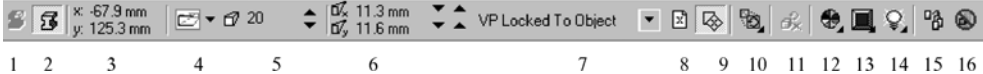

- $1\quad 2$  $\overline{\mathbf{3}}$  $\overline{4}$ 5 6  $\overline{7}$
- 1. Растровый режим экструзии.
- 2. Векторный режим экструзии.
- 3. Координаты расположение объекта.
- 4. Тип выдавливания.
- 5. Глубина выдавливания.
- 6. Координаты точки схода.
- 7. Тип точки схода: **VP Locked To Object** (Точка схода привязана к объекту), **VP Locked To Page** (Точка схода привязана к страние), **Copy VP From** (Копировать точку схода с...), **Shared Vanishing Point** (Общая точка схода нескольких объектов).
- 8. Координаты точки схода относительно начала страницы.
- 9. Координаты точки схода относительно центра объекта.
- 10. Вращение объекта в пространстве.
- 11. Отмена вращения в пространстве.
- 12. Установка цвета.
- 13. Фаска.
- 14. Освещение.
- 15. Копирование эффекта выдавливания.

16. Отмена эффекта выдавливания.

Рассмотрим работу инструмента в векторном режиме.

Щелкните на кнопке  $\mathcal{D}$  на панели инструментов.

Подведите маркер к объекту, который нужно представить в трехмерном виде. Не отпуская кнопку, потяните маркер.

Попробуйте поменять параметры в полях панели атрибутов: выберите новый тип выдавливания, поменяйте координаты точки схода, глубину выдавливания, повращайте объект в пространстве.

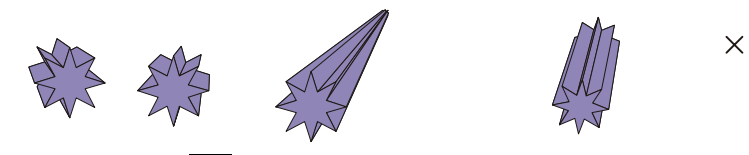

Активизируйте кнопку **. В** этом режиме можно изменить цвет "выдавленной" части объекта.

В контекстном меню — три переключателя: **Use Object Fill** (Использовать заливку объекта), **Use Solid Color** (Использовать сплошную заливку), **Use Solid Shade** (Использовать оттенки цветов).

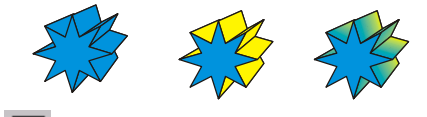

Активизируйте кнопку **. В** этом режиме можно создать стесанные края объемного объекта (фаску). Параметры стесывания устанавливаются в полях Bevel depth (Глубина скоса) и Bevel angle (Угол скоса) или перетаскиванием мышью маленького квадратика в экране просмотра. При этом должен быть установлен флажок Use Bevel (Применить скос).

Если установить флажок **Show Bevel Only** (Показать только скос кромок), вид объекта изменится: останутся только стесанные кромки. В режиме цветовых установок в поле **Bevel Color** можно задать самостоятельный цвет фаски.

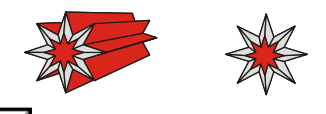

Активизируйте кнопку **. Вы можете установить три источника освещения**. Щелкните по кнопке с лампочкой 1. Появившийся на решетке кружок с цифрой можно переместить мышью в любой узел решетки. Посмотрите, как изменяются блик и тень сферы в окне просмотра. Лампочки 2 и 3 дают дополнительное освещение. Интенсивность освещения регулируется бегунком **Intensity** (Интенсивность).

Флажок **Use full color range** (Полноцветный набор цветов) обеспечивает более точное соотношение освещенных и затененных граней.

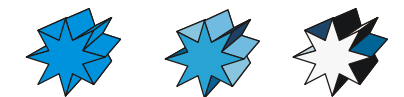

Вернуться к двумерному изображению можно командой **Clear Extrude** (Отменить экструзию), щелкнув на кнопке  $\circledast$  панели атрибутов.

Растровая экструзия позволяет применять эффект выдавливания к растровым объектам.

- 1. Создайте или выделите имеющийся векторный объект.
- 2. Выберите инструмент Interactive Extrude (Интерактивная настройка объема).
- 3. Активизируйте кнопку Bitmap Extrusion Mode (Растровый режим экструзии) на панели атрибутов и дважды щелкните на объекте. При этом он преобразуется в растровый вид.
- 4. Еще раз дважды щелкните на растровом изображении. В результате вокруг него появится квадрат с вписанным кругом. Это маркеры поворота.
- 5. Посмотрите, как изменилась панель атрибутов. Попробуйте поменять параметры.
- 6. После завершения работы снимите выделение, щелкнув мышью на свободном месте листа.

Растровую экструзию можно преобразовать в обычное растровое изображение и применять к нему специальные эффекты, но не забывайте, что вы работаете с пакетом векторной графики. Иногда качество оставляет желать лучшего.

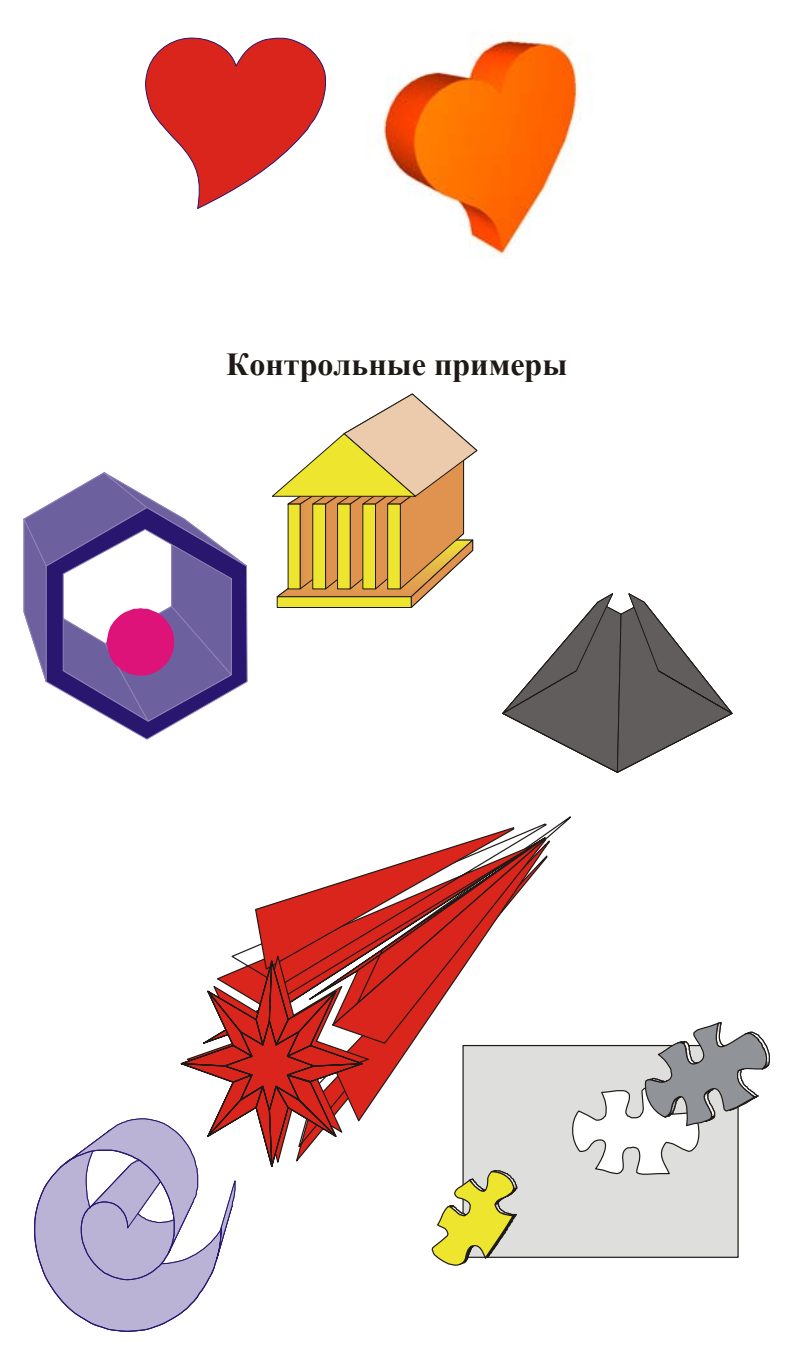

## **4.6 Эффект ореола**

Различное оформление контура позволяет получать интересные изображения.

Выделите объект и активизируйте на панели инструментов инструмент **Interactive Contour** (Интерактивная настройка ореола).

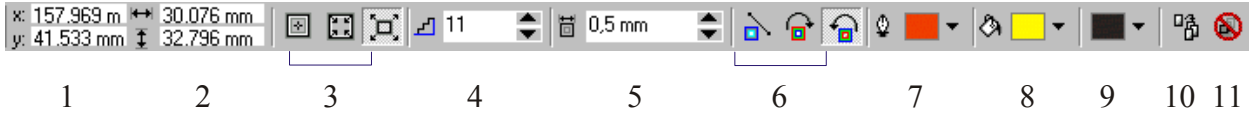

На панели атрибутов можно задать следующие параметры:

- 1. Положение объекта на странице.
- 2. Размеры объекта.
- 3. В каком направлении должны прорисовываться контуры: **To Centre** (К центру), **Inside** (Внутрь ) или **Outside** (Наружу).
- 4. Количество контуров (в поле **Step**).
- 5. Расстояние между контурами (в поле **Offset**) .
- 6. Характер цветового перехода.
- 7. Цвет конечной контурной линии.
- 8. Цвет заливки последнего объекта в группе ореола.
- 9. Цвет заливки конечного контура в случае градиентной заливки исходного объекта.
- 10. Копирование эффекта **Contour** (Ореол).
- 11. Отмена эффекта.

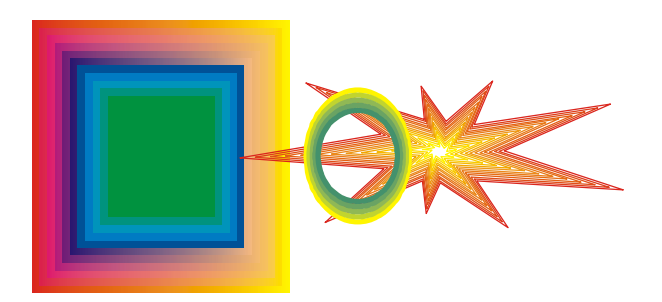

#### **4.7 Эффект линзы**

Из меню **Effects** (Эффекты) вызовите команду **Lens** (Линза). На появившейся Docker-панели **Lens** можно выбрать одиннадцать типов линз. Посмотрите, как они работают.

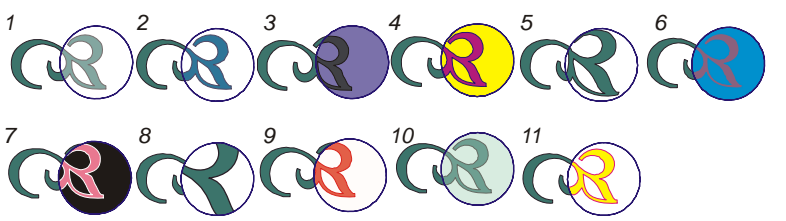

Нарисуйте два объекта (1). Примените эффект **Lens** (2). Установите следующие флажки: **Frozen** (Заморозить) — "приклеивает" изображение к линзе (3);

**Viewpoint** (Точка взгляда) — перемещает изображение, видимое сквозь линзу. При этом линза и объект остаются неподвижны. Включите на Docker-панели режим **Edit** и переместите точку обзора (4);

**Remove Face** (Удалить фон) — применяет эффект только к объекту, но не к фону (если он установлен).

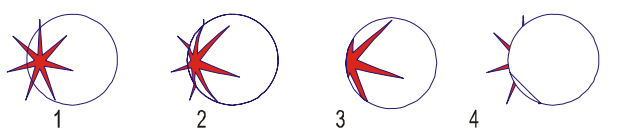

Моделирование прозрачности можно реализовать в интерактивном режиме с помощью

кнопки , расположенной на инструментальной панели. Инструмент **Interactive Transparensy** (Интерактивная прозрачность) работает в градациях серого, может использовать все виды заливок, менять прозрачность. Вид панели атрибутов меняется в зависимости от того, какой тип заливки вы выбрали (**Uniform**, **Fontain**, **Pattern**, **Texture**).Основное диалоговое окно выводится кнопкой Edit  $Y$  (крайней левой кнопкой панели атрибутов). Режимы взаимодействия "прозрачной линзы" и исходного объекта даны в списке **Transparency Operation** (Режим прозрачности), расположенной в правой части панели атрибутов.

## **4.8 Фигурная обрезка**

Для создания эффекта **PowerClip** (Фигурная обрезка) необходимо наличие двух объектов: того, который будет преобразовываться (1) и требуемой формы-контейнера (2), в который будет помещен исходный объект..

- 1. Выделите объект (1).
- 2. Из меню Effect выберите команду **PowerClip**, затем опцию **Place Inside Container**(Поместить в контейнер). Появится большая черная стрелка.
- 3. Щелкните стрелкой на форме-контейнере (2).

Функция **PowerClip** удаляет те части исходного объекта, которые выходят за пределы формы.

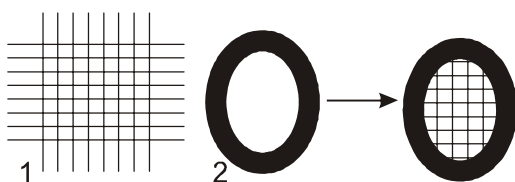

В качестве формы можно использовать несколько объектов, предварительно их сгруппировав. После преобразования полученные изображения можно разгруппировать. Каждая часть полученного изображения не зависима от других частей.

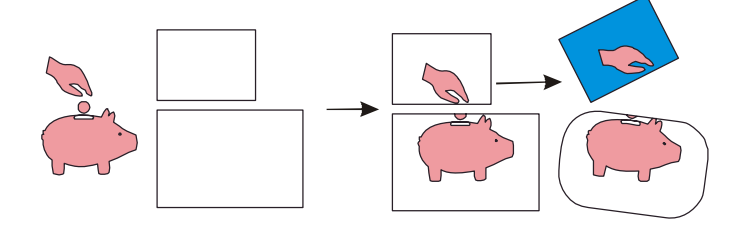

Для редактирования обрезки объекта выберите в контекстном меню команды **PowerClip** режим **Edit Contents** (Изменить содержимое). На экране появится исходный объект. После окончания редактирования выберите в контекстном меню **PowerClip** режим **Finish Editing This Level** (Завершить изменения).

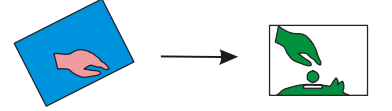

## **4.9 Интерактивная деформация**

Активизируйте инструмент **Interactive Distortion** (Интерактивная деформация), расположенный на панели инструментов в группе интерактивных инструментов. Три левые кнопки на панели атрибутов задают типы деформации: **Push and Pull** (Тяни-Толкай), **Zipper** (Зигзаг), **Twister** (Скручивание). Результат этих преобразований почти всегда случаен, так как зависит от многих факторов, но получаемые фигуры могут быть очень интересными. Попробуйте применить этот инструмент к простым фигурам.

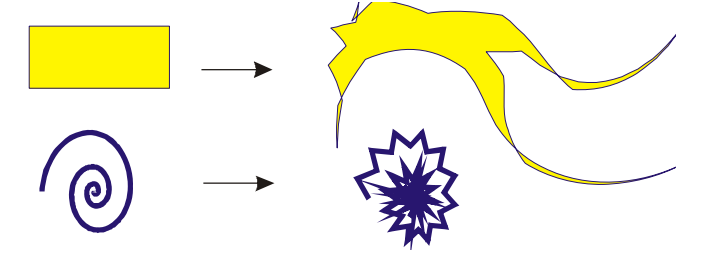

# **4.10 Интерактивная тень**

Инструмент **Interactive Drop Shadow** (Инткрактивная тень) расположен в группе интерактивных инструментов на инструментальной панели. Панель атрибутов позволяет менять:

- 1. Светлоту тени.
- 2. Степень размытия.
- 3. Тип тени по направлению: **Inside** (Внутрь), **Middle** (По центру), **Outside** (Наружу), **Average** (Усредненная).
- 4. Границы для первых трех типов тени: **Linear** (Линейная), **Squared**, (Парабола), **Inverse Squared** (Обратная парабола), **Flat** (Плоская).
- 5. Расположение тени относительно объекта.
- 6. Цвет.

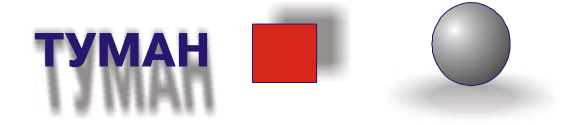

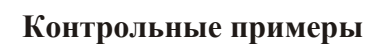

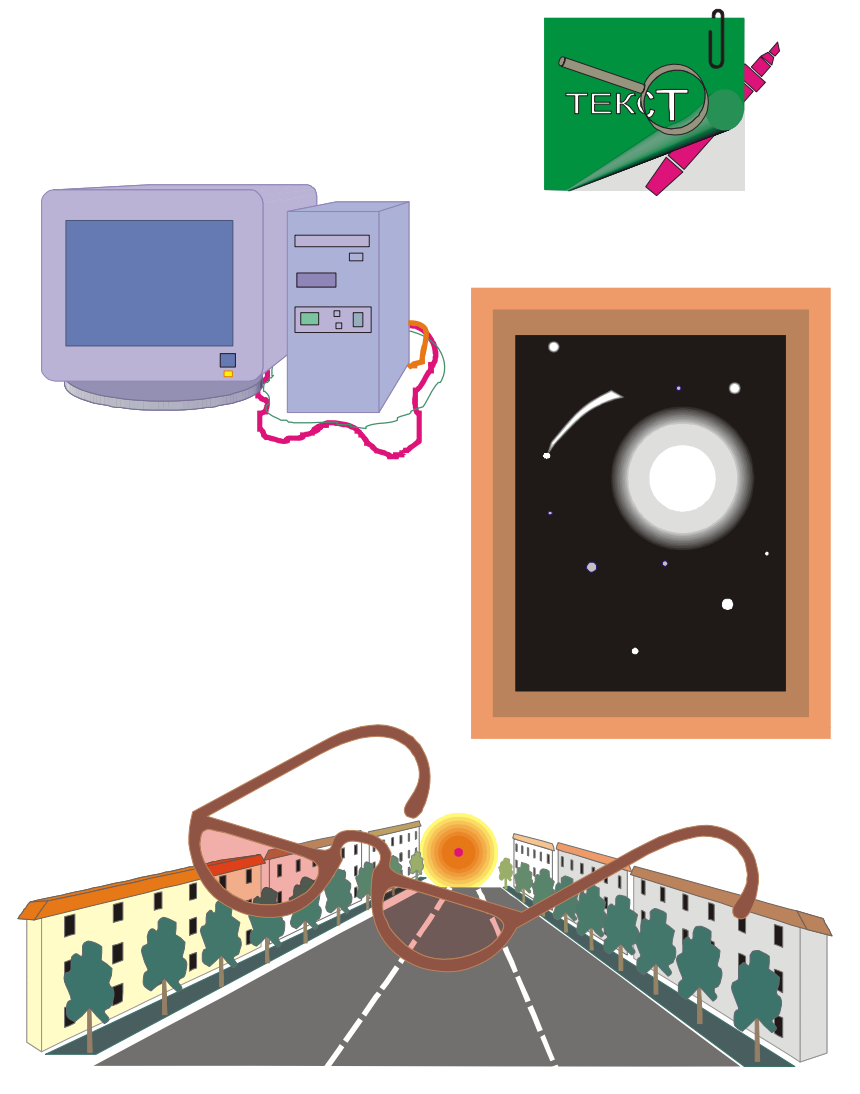

# **5. РАБОТА С ТЕКСТОМ**

# **5.1 Инструмент Text (Текст)**

В CorelDRAW существует два типа текста: фигурный **(Artistic)** и простой (**Paragraph**).

Простой подобен обычному тексту, который используется в текстовых редакторах. Он имеет большие возможности для форматирования. Строка текстового абзаца может содержать не более 32 тысяч символов. Число строк может быть любым.

Фигурный текст обладает свойствами графического объекта. К нему можно применять различные графические эффекты. Фигурный текст предназначен для создания коротких надписей (от одного символа до нескольких строк), используется для логотипов, плакатов, рекламных буклетов и т.д.

Редактировать текст (как фигурный, так и простой) можно или непосредственно на экране CorelDRAW, или в диалоговом окне **Edit Text** (Редактирование текста), которое открывается из падающего меню Text (Текст) или щелчком на кнопке **вы** в панели атрибутов. С помощью панели атрибутов можно изменять различные параметры текста.

Исправьте ошибки: Фегурный теакст Обзац прастого текста

Выбор типа текста зависит от того, что вы с ним будете делать. Если к нему будут применяться художественные спецэффекты, выбирайте фигурный текст.

#### *Фигурный текст*

Для ввода фигурного текста щелкните мышью по инструменту **Text** (кнопка ), поместите курсор в нужное место страницы, щелкните левой кнопкой мыши и введите символы. Переход на следующую строку производится нажатием клавиши <Enter>. Для окончания ввода текста щелкните левой кнопкой мыши на любом месте страницы.

Создайте блок фигурного текста, сделайте несколько копий. Последовательно выделяя каждую копию текста инструментом **Pick** (Выбор), и перемещая маркеры, измените размеры по высоте, ширине и пропорционально. Следующие копии текстового блока поверните на 90 градусов, наклоните влево, зеркально отобразите.

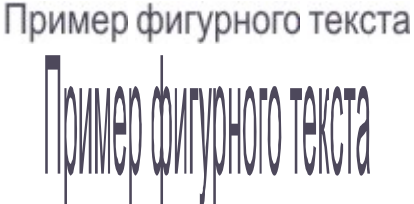

Пример фигурного текста Пример фигурного текста

STAND TOWORNIAN MANY RANGEL

Пример фигурного текста Пример фигурного текста Пример фигурного текста

Любую строку преобразованного таким образом текста можно редактировать.

С помощью диалогового окна **Format Text** (Форматирование текста), которое открывается из падающего меню **Text** или кнопкой *F* на панели атрибутов, можно изменять тип и размер шрифта, устанавливать выравнивание и интервалы между строками, стиль текста и т.д.

Для изменения всего текста необходимо выделить его инструментом **Pick** (Выбор) или **Text** (Текст).

Для изменения отдельных букв нужно выделить их инструментом **Text** (Текст). Вкладка **Font** (Шрифт) позволяет изменять атрибуты символов:

- Font Jont Fonts • гарнитуру (**Font**):
- размер шрифта (**Size**): Size Size
- выделение толщиной и наклоном (**Style**): *Italic* Bold
- подчеркивания: Underline Overscore Strikethru
- смещение относительно базовой строки (**Position**):  $A^i A_j$
- регистр символов (**Uppercase**): Abc aBC

Вкладка **Align** (Выравнивание) обеспечивает различные режимы выравнивания нескольких строк текста.

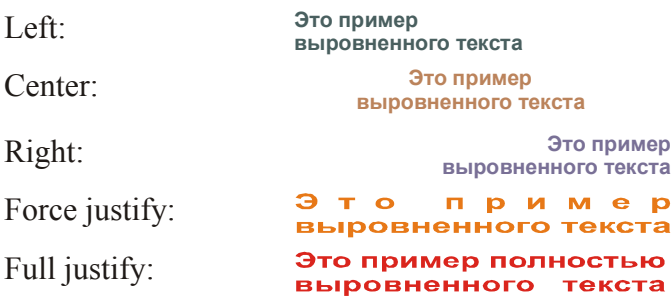

Вкладка **Space** (Интервалы) дает возможность устанавливать расстояния между символами (**Character**), словами (**World**), строками (**Line**).

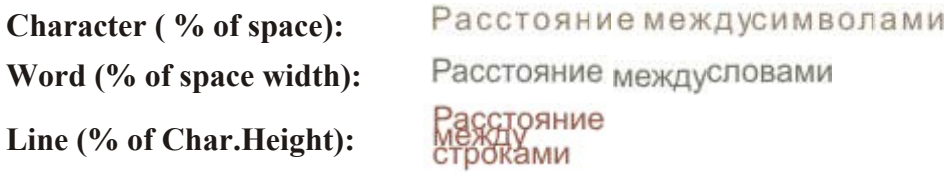

#### *Изменение интервалов между отдельными символами и строками с*

# *помощью Shape*

Напишите две строки фигурного текста и выделите его инструментом **Shape**. Справа и под текстом появятся стрелки.

Для изменения расстояния между символами надо перемещать правую стрелку. Если удерживать при этом <**Ctrl**> изменяется расстояние между словами. При перемещении левой стрелки изменяется расстояние между строками.

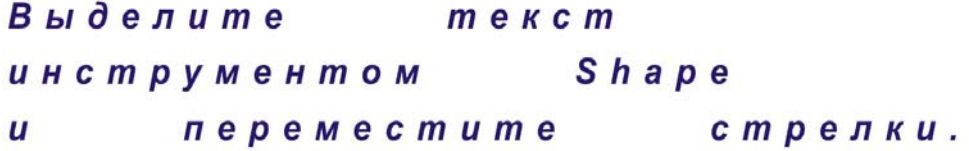

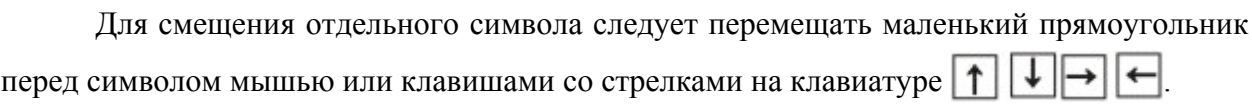

# Corel DRAW

 $C^{O}r_{el}$ <sub>DRA</sub>W

При выделении одного символа инструментом **Shape** на панели атрибутов появляется строка меню для преобразования отдельных символов фигурного текста.

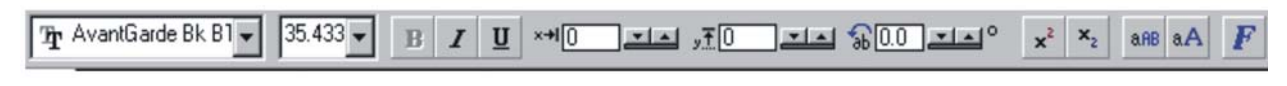

# C SORAW

## **5.2 Простой текст**

Активизируйте инструмент **Text.** 

С помощью мыши пунктирным прямоугольником определите положение и размер текстового блока.

Введите текст (не пользуясь клавишей <**Enter**>).

Редактировать простой текст можно так же, как и фигурный. Создайте несколько копий простого текста (текстового абзаца) и выполните операции перемещения, поворота, наклона, изменения размера по вертикали и по горизонтали, пропорционального увеличения и уменьшения, попытайтесь зеркально отобразить текстовый абзац.

Сравните результаты одинаковых преобразований фигурного и простого текста.

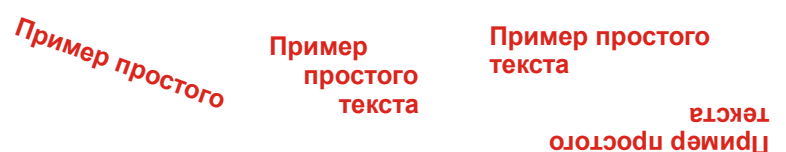

## *Форматирование простого текста*

В диалоговом окне **Format Text** вкладка **Font** позволяет: выбирать шрифт, размер, начертание (**Normal**, **Italic**, **Bold**), различные способы подчеркивания, вводить надстрочный или подстрочный текст, устанавливать регистр символов. Параметры этой вкладки одинаковы для простого и фигурного текста.

Поля вкладки **Align** позволяют выравнивать простой текст. В поле **Indents** (Отступы) устанавливаются красная строка и абзацные отступы. При выделении одного или нескольких символов становится доступным поле **Character shift** (Смещение символа).

Вкладка **Space** позволяет устанавливать интервалы между символами (**Character**) и словами (**Word**) в тексте; расстояние между строками (**Line**); интервалы до и после абзаца (**Before paragraph**, **After paragraph**). В поле **Hyphenation** (Перенос) с помощью диалогового окна Hyphenation **Settings** (Настройка переноса) устанавливает автоматический перенос слов.

Расстояние между символами можно изменить инструментом **Shape**. Узлы символов можно двигать мышью или стрелками клавиатуры.

Вкладка **Tabs** диалогового окна **Format Text** обеспечивает установку табуляции и отступов в тексте.

На вкладке **Frames and Column** даны параметры, позволяющие расположить текст по колонкам:

**1.Number of columns** (Количество колонок).

**2.Column (Н**омер колонки).

**3. Wight** (Ширина).

**4.Gutter** (Зазор между колонками).

**5.Equal column width** (Колонки равной ширины).

**6.Maintain current frame width** (Сохранить ширину кадра).

**7.Automatically adjust frame width** (Автоматически изменить ширину кадра).

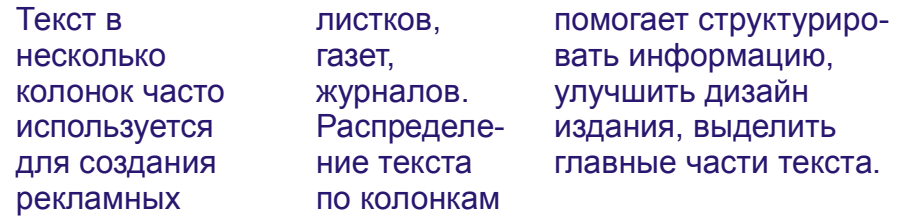

Вкладка **Effects** позволяет добавить в начало абзацев специальные символымаркеры или создать эффект буквицы (увеличенная первая буква).

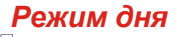

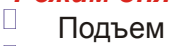

- $\Box$  . Зарядка
- Завтрак
- □ Работа
- □ Обед
- $\Box$ Работа
- $\Box$ Ужин

Скоро сказка<br>Сказывается сказывается, да не скоро дело делается...

Скопируйте на свободное место листа отформатированные тексты, проанализируйте установку параметров на вкладке **Effects**, поменяйте параметры.

## *Связанные текстовые блоки*

Если размер поля, выделенный для простого текста, мал, его можно увеличить или создать дополнительно один или несколько текстовых блоков, связанных друг с другом. Эта связь будет поддерживаться даже в том случае, если блоки находятся на разных страницах книги.

Для получения блока текста, связанного с данным, выделите имеющийся блок и щелкните на верхнем или нижнем указателе (табуляторе). Курсор примет вид странички. Пунктирным прямоугольником определите размер и положение нового блока текста. Горизонтальная штриховка внутри табулятора является указателем связи блоков.

Сформируйте текстовый блок, создайте связанные с ним верхний и нижний блоки. Перемещая верхнюю и нижнюю границы среднего блока, "перелейте" часть текста в связанные блоки. Удалите верхний блок.

**блоки. Перемещая верхнюю и нижнюю границы среднего Сформируйте текстовый блок, создайте связанные с ним верхний и нижний блока, "перелейте" часть текста в связанные блоки.** 

#### *Алгоритм перехода от простого текста к фигурному*

1.Выделите простой текст;

2.Скопируйте его в буфер;

3.Активизируйте инструмент **Text**, щелкните мышью на любом месте рабочего поля и вызовите текст из буфера.

Аналогичными операциями можно перевести фигурный текст в простой.

Эту процедуру можно заменить использованием кнопки **4** на панели атрибутов.

## **Преобразуйте этот блок простого текста в фигурный и поменяйте параметры** Преобразуйте этот блок простого текста в фигурный и ПОМЕНЯЙТЕ ПАРАМЕТРЫ

#### *Размещение текста вдоль замкнутых и незамкнутых контуров*

Выполните следующие действия:

- нарисуйте любую кривую;
- активизируйте инструмент **Text**, подведите указатель мыши к этой кривой. Появится значок  $\perp$ **А**;

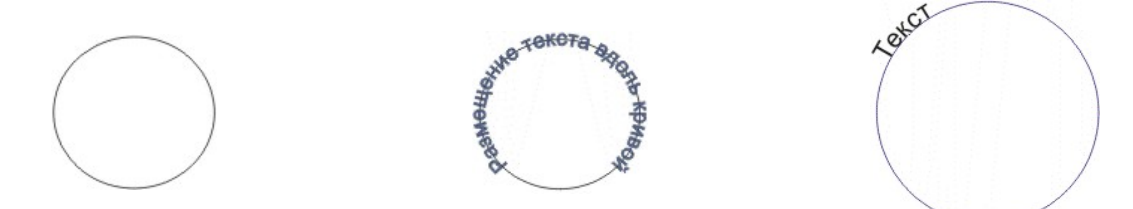

Для размещения имеющегося текста вдоль кривой выполните следующие действия:

- выделите строку фигурного текста;
- нажмите правую кнопку мыши и, не отпуская ее, подведите маркер к кривой;
- отпустите мышь. В появившемся меню выберите строку **Fit Text To Path**  (Текст вдоль кривой).

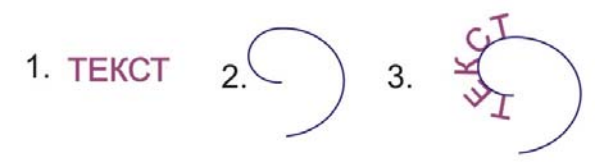

Текст, расположенный вдоль кривой, можно редактировать. При выделении текста вместе с траекторией появляется соответствующая панель атрибутов. Посмотрите, как работает каждая кнопка этой панели.

**KEKC>** 

Можно редактировать как текст на траектории, так и форму траектории. Для выбора текста отдельно от траектории выполните щелчок инструментом **Pick** на тексте при нажатой клавише <**Ctrl**>. Измените параметры текста (1).

Для выбора и редактирования траектории щелкните по ней инструментом **Pick** . Измените форму траектории (2).

Для отделения текста от траектории и придания ему первоначального вида (прямого написания):

1.Выделите текст с траекторией и выполните команду **Separate** (Отделить) из меню **Arrange** (Монтаж).

2.Снимите выделение.

3.Выделите текст и выполните команду **Straighten Text** (Выпрямить текст) из меню **Text** (3).

Всю эту последовательность операций можно выполнить с помощью комбинаций клавиш **<Alt>+<A>**,**<S>**, а затем **<Alt>+<T>**,**<S>**.

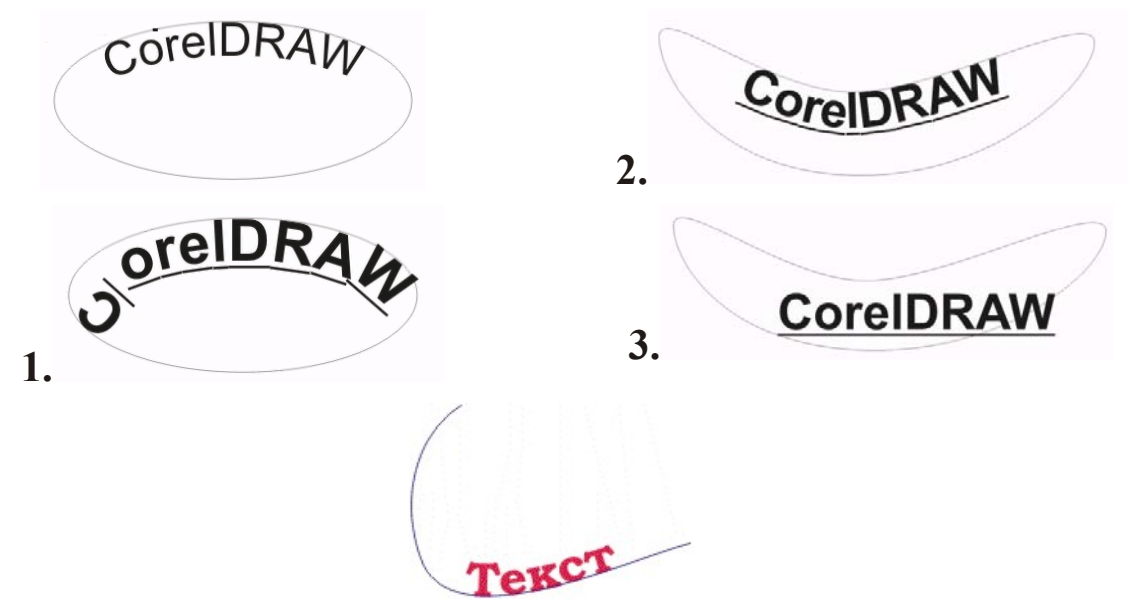

#### *Размещение текста внутри контура*

Выполните следующие действия:

1.Создайте замкнутую кривую.

2.Активизируйте инструмент **Text.**

3.Удерживая клавишу <**Shift**>, подведите маркер к кривой. Появится значок .

4.Введите текст.

Text

![](_page_52_Figure_0.jpeg)

Ранее созданный текст располагается внутри объекта так же, как текст вдоль кривой, только из контекстного меню выбирается строка **Place Text Inside** (Расположить текст внутри).

![](_page_52_Figure_2.jpeg)

К каждому из связанных текстовых блоков можно применять различные способы размещения вдоль кривой или внутри контура. При этом связь между блоками не нарушается.

Создайте или скопируйте абзац простого текста.

К каждому из связанных текстовых блоков можно применять различные способы размещения вдоль кривой или внутри контура.

![](_page_52_Picture_6.jpeg)

Выделите текст, нажмите правую кнопку мыши и подведите маркер к кривой. Вызовите щелчком кнопки контекстное меню и выберите команду **Fit Text to Path** (Текст вдоль кривой). Если весь текст не поместился вдоль кривой, на экране появится значок продолжения текста (маленькая черная стрелка, направленная вниз). Щелкните на ней и подведите курсор к кругу. Появится большая черная стрелка. Щелкните левой кнопкой мыши. Текст впишется в круг. Аналогично, оставшуюся часть текста можно поместить в прямоугольник.

![](_page_52_Picture_8.jpeg)

## *Обтекание иллюстрации текстом*

1.Создайте Текстовый абзац.

2.Расположите рисунок поверх текста.

3.Щелкните правой кнопкой мыши на рисунке, на экране появится контекстное меню.

4.Выберите команду **Wrap paragraph text** (Обтекание текстом).

![](_page_52_Figure_14.jpeg)

5.Для изменения расстояния от границы рисунка до текста выберите в том же контекстном меню команду **Properties** (Свойства).

6.В появившемся диалоговом окне на вкладке **General** (Основные) установите флажок **Wrap paragraph text** (Обтекание текстом).

Щелкните правой кнопкой мыши на рисунке, на экране появится Раз два раз два раз два **контекстное** меню. Выберите Команду Wrap paragraph раз два раз два раз  $t$  e  $x$   $t$ . Для изменения расстояния от границы рисунка до текста выберите в том же два – )⊠ раз два раз два контекстном меню команду Properties. В появившемся диалоговом окне Object Properties на вкладке General установите флажок Wrap paragraph text и в поле Taxt раз два раз два раз wrap offset введите нужной число. Рисунок можно перемещать по тексту. два раз два

Щелкните правой кнопкой мыши на рисунке, на экране появится контекстное меню.Выберите Команду Wrap paragraph text. Для изменения расстояния от границы рисунка до текста выберите в том же контекстном меню команду Properties. В появившемся диалоговом окне Object Properties на вкладке General установите флажок Wrap paragraph text и в поле Taxt wrap offset введите нужной число.

Выберите фигурный текст и примените к нему команду **Convert To Curves** (Преобразовать в кривые) из меню Arrange или просто щелкните по кнопке  $\bigcirc$  на панелитрибутов.

Редактируйте символы как графические объекты, используя инструменты **Pick** и **Shape**.

![](_page_53_Picture_6.jpeg)

#### **Контрольные примеры**

Перемещение узлов (кернинг)

![](_page_53_Picture_9.jpeg)

55

Эффект **Interactive Drop Shadow** (Интерактивная настройка тени)

![](_page_54_Figure_2.jpeg)

# **6. РАБОТА С РАСТРОВЫМИ ИЗОБРАЖЕНИЯМИ**

## **6.1 Импортирование растровых изображений**

Файлы с растровыми изображениями могут быть считаны с компакт-диска, поставляемого в комплекте **CorelDRAW**, или из директорий жесткого диска. Для включения растровых изображений в CorelDRAW используется команда **Import** (Импортирование) меню **File**.

Для выделения части растрового изображения при импортировании:

− выберите команду **Import** в меню **File**;

![](_page_55_Picture_5.jpeg)

- − в открывшемся диалоговом окне в поле, расположенном справа от поля **Files of type** (Тип файла), выберите команду **Crop** (Усечь);
- − выберите из списка нужный файл и щелкните по кнопке **Import**;
- − в появившемся окне **Crop Image** (Усеченное изображение) с помощью маркеров выберите нужный фрагмент изображения;
- − закройте диалоговое окно нажатием кнопки **OK**.

![](_page_55_Picture_10.jpeg)

Для того, чтобы оставить видимой только часть растрового изображения, используется инструмент **Shape** (Форма). Скрытую часть изображения можно вернуть.

![](_page_55_Picture_12.jpeg)

Редактировать растровое изображение можно с помощью программы Corel PHOTO-PAINT. Она автоматически загружается при вызове команды **Edit Bitmap** (Редактирование растрового изображения) из меню **Bitmaps** (Точечные изображения) или с помощью кнопки **на** на панели атрибутов.

## **6.2 Изменение размера или разрешения растрового изображения**

Для изменения параметров точечного изображения предназначена команда **Resample** (Изменение параметров). Она вызывается из меню **Bitmaps** (Точечные изображения) или кнопкой **вер** на панели атрибутов. В диалоговом окне устанавливаются следующие параметры: **Image size** (Размер изображения), **Resolution** (Разрешение), **Anti-alias** (Сглаживание). В левой нижней части окна отображаются размеры файла до и после изменения параметров: **Original image size** (Размер исходного изображения), **New image size** (Размер нового изображения). Установка флажка в поле **Maintain aspect ratio** (Сохранить пропорции) задает изменение размера и разрешение одновременно по ширине и высоте.

57

Установка флажка **Maintain original size** (Сохранить размер файла) предотвращает изменение размеров файла, т.е. сохраняет общий размер информации. В этом случае, при увеличении разрешения по вертикали и горизонтали уменьшаются вертикальные и горизонтальные размеры изображения.

Кнопка **Reset** (Восстановить) возвращает первоначальные значения. Выполните пример:

![](_page_56_Picture_3.jpeg)

**6.3 Преобразование форматов изображений**

#### *Преобразование векторных изображений в растровые*

Выделите векторный объект.

![](_page_56_Picture_7.jpeg)

Выберите команду **Convert to Bitmap** (Преобразовать в растровое) из меню **Bitmaps** (Точечные изображения).

В появившемся диалоговом окне можно установить следующие параметры:

**1.Color** (Цвета) — цветовая модель (**Black and White** (1 bit) — черно-белая палитра; **16 Colors** (4 bit) — 16-ти цветное изображение; **Grayscale** (8 bit) — градация серого; Paletted (8 bit) — палитры индексированных цветов; **RGB Color** (24 bit) — палитра экранного представления цветов; **CMYK Color** (32 bit) — палитра для полиграфии);

![](_page_56_Picture_11.jpeg)

**2.Resolution** (Разрешение) — разрешение растра в точках на дюйм;

![](_page_56_Picture_13.jpeg)

**3.Anti-alias** (Сглаживание) — сглаживание переходов на границе цветов;

**4.Dithered** (Смешивание) — при конвертировании более широкой цветовой гаммы в менее широкую отсутствующий цвет устанавливается смешиванием точек разных цветов;

![](_page_57_Picture_1.jpeg)

**5.Transparent Background** (Прозрачный фон) — прозрачный фон вокруг растрового объекта;

![](_page_57_Figure_3.jpeg)

**6.Use Color Profile** (Использование цветного профиля) — использование при конвертации параметров цветового профиля цветного принтера.

Попробуйте поменять значения этих параметров. Рассмотрите полученные изображения при сильном увеличении и в режиме просмотра **Wireframe** (Проволочный).

# *Преобразование растровых изображений в векторные.*

Преобразовывать растровые изображения в векторные можно двумя способами: вручную и автоматически.

При автоматическом способе (**Auto-Trace**):

1.Выделите растровый объект.

![](_page_57_Picture_10.jpeg)

2. Вы берите инструмент **Freehand** (Кривая)  $\boxed{2}$ .

3.Щелкните на выделенном объекте. При этом появятся замкнутые контуры, соединяющие группы пикселов одного цвета, или, при отсутствии объектов преобразования, будет выдано соответствующее сообщение;

4.Для окончания работы щелкните на свободном месте экрана.

При преобразовании вручную:

1.Убедитесь, что растровое изображение не выделено.

2.Активизируйте инструмент **Freehand** (Кривая).

3.Щелкните мышью и перетащите курсор, выделяя область преобразования (обведите контур объекта).

VVV

Преобразование вручную более точное и не зависит от контрастности.

Растровое изображение

Результат автоматической трассировки

Результат трассировки вручную

![](_page_57_Picture_22.jpeg)

1.Выберите растровый объект.

2.Щелкните на кнопке **их** на панели атрибутов. В левом окне программы CorelTRACE выделите область, которую необходимо подвергнуть трассировке. Нажмите кнопку **Apply** на панели атрибутов. Выделите изображение, появившееся в правом окне. Скопируйте его в буфер. Вернитесь в программу CorelDRAW. Вставьте объект из буфера.

Более подробно программу CorelTRACE можно изучить по соответствующей литературе.

# **6.4 Работа с цветом растрового изображения**

# *Раскрашивание черно-белого растрового изображения*

Преобразуйте векторную картинку в черно-белое растровое изображение.

С помощью палитры цветов поменяйте черный и белый цвета изображения на лю-

бые другие.

## *Маскирование цветов растровых изображений*

Преобразование определенного цвета многоцветного растрового изображения в прозрачный состоит в следующем:

- − выделите растровый объект;
- − выберите команду **Bitmap Color Mask** (Цветовое маскирование растровых изображений) из меню **Bitmaps** или щелкните на кнопке **на панели атрибутов**. Откроется панель типа **Docker**;
- − выберите режим **Hide Color** (Скрыть цвет) или **Show Color** (Показать цвет);
- − нажмите кнопку ≥ и щелкните мышью на нужном цвете в растровой картинке или вызовите окно **Color Palette** (Палитра цветов) кнопкой  $\mathcal{L}_1$ . Цвет отобразится в верхней цветовой полосе каталога;
- − задайте точность определения цветов с помощью регулятора **Tolerance** (Допуск). Если погрешность равна нулю, выбирается только один цвет, при увеличении погрешности расширяется диапазон выбираемых цветов;
- − аналогично выберите остальные необходимые цвета (до десяти);
- − щелкните на кнопке **Apply** (Применить);
- − для отмены маскирования щелкните на кнопке **Remove** (Удалить).

Цветовую маску можно сохранить в файле. Для этого в окне **Bitmap Color Mask** щелкните на кнопке **Save Mask** (Сохранить маску) . Присвойте имя файлу. Для применения сохраненной маски щелчком на кнопке **Open** Mask (Открыть маску) **F** откройте окно **Open** и выберите название маски.

![](_page_58_Picture_17.jpeg)

## *Тоновая и цветовая коррекция растровых изображений*

Визуальное соотношение цветов, тонов и контрастности изображения можно корректировать в диалоговом режиме. С помощью кнопок панели атрибутов открываются диалоговые окна, изменение параметров которых позволяют корректировать цвет изображения. При включенном режиме **Preveiw** (Просмотр) все изменения отражаются на выделенном растровом объекте. На панель атрибутов выведены кнопки:

![](_page_59_Picture_452.jpeg)

**1.Adjusts Brightness, Contrast, and Intensity** (Настройка яркости, контрастности, интенсивности) — открывает диалоговое окно для настройки тоновых характеристик изображения.

**2.Balances Bitmap Color** (Балансировка цветов растрового изображения) — позволяет изменить соотношение цветов на выделенном изображении. Изменени любого цвета вызывает изменение остальных цветов. Этот фильтр ориентирован на модели RGB и CMYK.

**3.Adjusts Gamma** (Настройка гаммы) — регулирует соотношение яркости и контраста изображения.

**4.Adjusts Hue, Saturation and Lightness** (Настройка цветового тона, насыщенности, светлоты) — обеспечивает цветовую настройку в режиме модели HSL. Характер изменения цветовых спектров отражается на цветовых полосах в диалоговом окне.

![](_page_59_Picture_7.jpeg)

Последняя кнопка панели атрибутов режима работы с растровым изображением **Wrap Paragraph Text** (Обтекание текстом) **При позволяет вставлять растровую картинку в** текстовый блок.

## **6.5 Эффекты**

При работе с эффектами лучше использовать цветные 32-битовые изображения.

## *Трехмерные эффекты*

К группе **3D Effects** (Трехмерные эффекты) относятся:

- **1. 3D Rotate** (Вращение в пространстве) трехмерный поворот.
- **2. Cylinde**r (Цилиндр) имитация наложения объекта на цилиндрическую по-

верхность.

**3. Emboss** (Тиснение) — создание эффекта рельефного тиснения за счет подавле-

![](_page_59_Picture_17.jpeg)

ния части цветов.

В открывающемся диалоговом окне **Emboss** устанавливаются следующие параметры:

- − **Original color** (Исходные цвета) используются исходные цвета;
- − **Black, Gray** (Черный, Серый) изображение в градациях черного и серого;
- − **Other** (Другие) другой цвет для выпуклой области;
- − **Depth** (Глубина) высота выпуклой области;
- − **Level** (Уровень) количество исходного цвета, который переходит в теснение;
- − **Direction** (Направление) источник света.

**4. Page Curl** (Загиб угла) — имитация загиба страницы.

Параметры:

- − **Opaque** (Непрозрачный) непрозрачная страница;
- − **Transparent** (Прозрачный) установка прозрачности.

**5. Perspective** (Перспектива) — эффект перспективы.

Параметры:

- − **Sheart** (Скос) скос растрового изображения;
- − **Best Fit** (Выравнивание) изображение остается в пределах области рисования.

**6. Pinch/Panch** (Искривление) — растяжение и сжатие изображения на кривой по-

верхности.

**7. Sphere** (Сфера) — эффект натягивания изображения на сферу.

## *Эффекты художественной техники*

В группе **Art Stroke** (Художественная техника) собраны фильтры, позволяющие получать эффекты различных техник, присущих изобразительному искусству:

**Charcoal** (Уголь), **Conte Crayon** (Цветные мелки), **Crayon** (Восковые мелки), **Cubist** (Кубизм), **Impressionist** (Импрессионизм), **Palette Knife** (Мастихин), **Pastels** (Пастель), **Pen&Ink** (Перо и тушь), **Pointillist** (Пуантилизм), **Scraperboard** (Граффити), **Sketch Pad** (Набросок), **Watercolor** (Акварель), **Water Marker** (Цветной маркер), **Wave Paper** (Текстурная бумага).

Посмотрите самостоятельно, как работают эти фильтры. Ниже приведены примеры работы отдельных фильтров.

![](_page_60_Picture_23.jpeg)

## *Эффекты размытия*

В группе **Blur** (Размытие) представлены эффекты, уменьшающие резкость и сглаживающие контуры.

![](_page_60_Picture_26.jpeg)

![](_page_60_Picture_27.jpeg)

Эти фильтры: **Directional Smooth** (Направленое сглаживание), **Gaussian Blur** (Размытие по Гауссу), **Jaggy Despeckle** (Удаление «зазубрин»), **Low Pass** (Низкий контраст), **Motion Blur** (Размытие в движении), **Radial Blur** (Радиальное размытие), **Smooth** (Сглаживание), **Soften** (Смягчение), **Zoom** (Оптическое удаление или приближение).

Приведены примеры работы некоторых фильтров этой группы.

![](_page_61_Picture_2.jpeg)

#### *Эффекты трансформирования цвета*

В группе **Color Transform** (Трансформирование цвета) находятся фильтры, позволяющие менять цвета растрового изображения.

**Bit Planes** (Цветовые плоскости) оставляет только основные цвета модели RGB.

Полутоновые переходы представлены чистыми цветами.

**Color Halftone** (Полутоновый цвет) позволяет получить эффект растрирования и

цветоделения.

**Psychedelic** (Психоделический) конвертирует изображение в "химические" цвета:

голубой, оранжевый, розовый.

**Solarize** (Соляризация) создает эффект засветки фотопленки при проявлении, по-

лучается изображение с негативными и позитивными элементами.

## *Эффекты выявления контуров*

Фильтры группы **Contour** (Контур) выявляют области с резкими цветовыми переходами и представляют их как контуры.

**Edge Detect** (Выявление краев) выделяет линии контрастов и представляет их как контуры на однородном фоне.

**Find Edges** (Выделение краев) представляет границы в виде линейных контуров.

**Trace Contour** (Оконтуривание) выделяет цветные контуры на светлом фоне.

## *Эффекты моделирования свойств материалов*

Фильтры группы **Creative** (Материалы) представляют изображение в виде мозаики, витража, фактурного стекла, декоративных плиток, кристаллов и т.д. Принцип работы этих фильтров очевиден. Попробуйте выполнить несколько примеров самостоятельно.

![](_page_61_Picture_20.jpeg)

## *Эффекты деформации*

Фильтры группы **Distort** (Деформация) преобразуют растровое изображение за счет сдвига, поворота, разбиения его частей.

**1.Blocks** (Блоки) разбивает изображение на блоки. Ширина , высота блоков и расстояние между ними задаются параметрами.

**2.Displace** (Смещение) работает в соответствии с картой смещения, изображение которой можно видеть в правом нижнем углу диалогового окна.

**3.Offset** (Сдвиг) сдвигает изображение по горизонтали и вертикали. Освободившееся место может быть заполнено отсеченными фрагментами, граничными пикселами, однородным выбранным цветом.

**4.Pixelate** (Зернистость) создает мозаику из элементов различной формы.

**5.Ripple** (Рябь) создает эффект ряби. Задается направление волны, частота и ам-

плитуда ряби.

**6.Swirl** (Скручивание). Задаваемые параметры: направление вращения, количество оборотов, допустимый угол поворота.

**7.Tile** (Разбиение) заполняет поверхность картинки исходным изображением.

**8.Wet Paint** (Мокрая кисть). Задаваемые параметры: **Percent** (Процент) — размер стекающих капель, **Wetness** (Влажность) — поле, по которому они стекают (положитель-

ные значения — по светлому, отрицательные — по темному фону).

**9.Whirlpool** (Водоворот). Задаваемые параметры: направление вращения, количе-

ство оборотов, допустимый угол поворота.

**10.Wind** (Ветер) имитирует струи воздуха при "сдувании" объекта.

# *Эффекты шума*

Фильтры группы **Noise** (Помехи) позволяют создавать декоративные структуры за счет добавления пикселов в исходное изображение. Результаты применения этих фильтров видны при сильном увеличении. Попробуйте их действие на любом растровом изображении.

![](_page_62_Picture_18.jpeg)

## *Эффекты настройки резкости*

В группе **Sharpen** (Резкость) собраны фильтры, усиливающие резкость контура изображения. Контуры выделяются за счет усиления контрастности. Эти эффекты можно рассмотреть только при большом увеличении.

# **7. ЗАДАНИЯ К ПРАКТИЧЕСКИМ РАБОТАМ СТУДЕНТА**

# **7.1 Общие методические указания к выполнению и оформлению практических работ**

#### **Порядок выполнения работы**

Работа выполняется в аудитории и демонстрируется преподавателю в компьютерном классе на ПК.

После демонстрации выполненного задания преподавателю предоставляется отчет по выполнению практической работы.

#### **Требования к отчету**

Отчет по выполнению практической работы оформляется в печатном виде на листах бумаги формата А4.

Отчет должен содержать:

- 1. Титульный лист;
- 2. Цель работы;
- 3. Постановка задачи индивидуальное задание студента;
- 4. Описание идеи изображения и общий план действий.
- 5. Описание последовательности формирования изображения (как создавалось изображение): описание используемых объектов, инструментов, настроек и опций;
- 6. Полученные результаты изображение (печать А4 на цветном или чернобелом принтере);
- 7. Выводы по работе и рекомендации по улучшению.

К отчету прилагается электронный носитель с файлами, хранящими созданные в результате выполнения практических работ иллюстрациями, формат файлов — \*.cdr.

## **7.2 Практические работы**

#### **Практическая работа №1. СОЗДАНИЕ ОБЪЕКТОВ. ОПЕРАЦИИ С ОБЪЕКТАМИ**

#### **Цель и характер работы**

Выбор объекта. Создание кривой. Свойства кривой. Контур. Узлы. Кривые Безье. Прямоугольники. Эллипсы. Многоугольники. Спирали. Сетка. Изменение размера объекта. Поворот/растяжение объекта. Использование панели свойств для преобразования объекта. Операции с объектами. Копирование объекта, клонирование, дублирование и удаление. Средства заполнения.

#### **Индивидуальное задание.**

1. Нарисовать рисунок "Ученическая парта" в CorelDraw, используя инструменты прямоугольник, эллипс и форма.

2. Нарисовать рисунок "Телевизор с ДВД проигрывателем" в CorelDraw, используя инструменты эллипс, прямоугольник, форма.

3. Нарисовать рисунок "Грузовой автомобиль" в CorelDraw, используя инструменты эллипс, прямоугольник, форма.

4. Нарисовать рисунок "Компьютерный стол" в CorelDraw, используя инструменты эллипс, прямоугольник, форма.

5. Нарисовать рисунок "Моя комната" в CorelDraw, используя инструменты эллипс, прямоугольник.

6. Нарисовать рисунок "Стремянка" в CorelDraw, используя инструменты эллипс, прямоугольник, форма.

7. Нарисовать рисунок "Офисный стул" в CorelDraw, используя инструменты эллипс, прямоугольник.

8. Нарисовать рисунок "Карусель" в CorelDraw, используя инструменты эллипс, прямоугольник, форма.

9. Нарисовать рисунок "Мягкий уголок" в CorelDraw, используя инструменты эллипс, прямоугольник.

10. Нарисовать рисунок "Газовая плита" в CorelDraw, используя инструменты эллипс, прямоугольник.

11. Нарисовать рисунок "Чайный сервиз" в CorelDraw, используя инструменты эллипс, прямоугольник.

12. Нарисовать рисунок "Балкон с перилами" в CorelDraw, используя инструменты эллипс, прямоугольник.

13. Нарисовать рисунок "Письменный стол" в CorelDraw, используя инструменты эллипс, прямоугольник, форма.

14. Нарисовать рисунок "Копировальный аппарат" в CorelDraw, используя инструменты эллипс, прямоугольник, форма.

15. Нарисовать рисунок "Парусник" в CorelDraw, используя инструменты эллипс, прямоугольник, форма.

16. Нарисовать рисунок "Микроскоп" в CorelDraw, используя инструменты эллипс, прямоугольник.

17. Нарисовать рисунок "Телескоп" в CorelDraw, используя инструменты прямоугольник, эллипс, форма.

18. Нарисовать рисунок "Карета" в CorelDraw, используя инструменты эллипс, прямоугольник, форма.

19. Нарисовать рисунок "Колос" в CorelDraw, используя инструменты эллипс, форма.

20. Нарисовать рисунок "Лестничный пролет с ажурными перилами" в CorelDraw, используя инструменты прямоугольник, форма.

21. Нарисовать рисунок "Спортивный уголок" в CorelDraw, используя инструменты эллипс, прямоугольник, форма.

22. Нарисовать рисунок "Трюмо" в CorelDraw, используя инструменты эллипс, прямоугольник, форма.

23. Нарисовать рисунок "Трактор" в CorelDraw, используя инструменты эллипс, прямоугольник, форма.

24. Нарисовать рисунок "Шахматы" в CorelDraw, используя инструменты эллипс, прямоугольник, форма.

25. Нарисовать рисунок "Легковой автомобиль" в CorelDraw, используя инструменты эллипс, форма.

# **Практическая работа №2. РАБОТА С КОНТУРАМИ, ОПЕРАЦИИ С НЕСКОЛЬКИМИ ОБЪЕКТАМИ**

#### **Цель и характер работы**

Параметры контуров и управление ими. Толщина, углы, цвет. Группирование и разгруппирование. Соединение и разъединение. Преобразование объекта в кривые.

#### **Индивидуальное задание.**

1. Нарисовать рисунок "Лев" в CorelDraw, используя инструменты форма и Freehand.

2. Нарисовать рисунок "Тигр" в CorelDraw, используя инструменты форма и Freehand.

3. Нарисовать рисунок "Одуванчик" в CorelDraw, используя инструменты форма и Freehand.

4. Нарисовать рисунок "Обезьяна" в CorelDraw, используя инструменты форма и Freehand.

5. Нарисовать рисунок "Щука" в CorelDraw, используя инструменты форма и Freehand.

6. Нарисовать рисунок "Гладиатор" в CorelDraw, используя инструменты форма и Freehand.

7. Нарисовать рисунок "Боксер" в CorelDraw, используя инструменты форма и Freehand.

8. Нарисовать рисунок "Пожарник" в CorelDraw, используя инструменты форма и Freehand.

9. Нарисовать рисунок "Корова" в CorelDraw, используя инструменты форма и Freehand.

10. Нарисовать рисунок "Свинья" в CorelDraw, используя инструменты форма и Freehand.

11. Нарисовать рисунок "Заяц" в CorelDraw, используя инструменты форма и Freehand.

12. Нарисовать рисунок "Волк" в CorelDraw, используя инструменты форма и Freehand.

13. Нарисовать рисунок "Дилижанс" в CorelDraw, используя инструменты форма и Freehand.

14. Нарисовать рисунок "Скрипка" в CorelDraw, используя инструменты форма и Freehand.

15. Нарисовать рисунок "Самолет" в CorelDraw, используя инструменты форма и Freehand.

16. Нарисовать рисунок "Концертный рояль" в CorelDraw, используя инструменты форма и Freehand.

17. Нарисовать рисунок "Динозавр" в CorelDraw, используя инструменты форма и Freehand.

18. Нарисовать рисунок "Аллигатор" в CorelDraw, используя инструменты форма и Freehand.

19. Нарисовать рисунок "Носорог" в CorelDraw, используя инструменты форма и Freehand.

20. Нарисовать рисунок "Жираф" в CorelDraw, используя инструменты форма и Freehand.

21. Нарисовать рисунок "Змея" в CorelDraw, используя инструменты форма и Freehand.

22. Нарисовать рисунок "Верблюд" в CorelDraw, используя инструменты форма и Freehand.

23. Нарисовать рисунок "Лось" в CorelDraw, используя инструменты форма и Freehand.

24. Нарисовать рисунок "Стрекоза" в CorelDraw, используя инструменты форма и Freehand.

25. Нарисовать рисунок "Медведь" в CorelDraw, используя инструменты форма и Freehand.

# **Практическая работа №3. РАБОТА С ЦВЕТОМ. РАБОТА С ТЕКСТОМ В CORELDRAW.**

#### **Цель и характер работы**

1. Выбор цвета и палитры. Настройка палитры цветов. Редактор палитр. Организация палитр. Операции с цветами разных типов. Редактирование цвета в докер Color. Автоматическое присвоение цвета. Режим цветового пространства. Цветовые стили

2. Создание текста с помощью инструмента Текст. Типы текстовых объектов (фигурный текст, простой текст). Набор текста и форматирование (меню текст, панель свойств). Редактирование текста (ориентация текста, расположение текста). Положение текста. Размещение текста в рамку. Размещение текста по кривой

#### **Индивидуальное задание.**

#### **Часть 1. Работа с цветом**

1. Нарисовать рисунок "Эдельвейс на склоне горы" в CorelDraw, используя инструменты эллипс и форма и раскрасить его типом коническая градиентная заливка.

2. Нарисовать рисунок "Бархатцы" в CorelDraw, используя инструменты эллипс, прямоугольник, форма и раскрасить градиентной прямоугольной заливкой.

3. Нарисовать рисунок "Гвоздики" в CorelDraw, используя инструменты эллипс и форма и раскрасить его типом сетчатая заливка.

4. Нарисовать рисунок "Букет тюльпанов" в CorelDraw, используя инструменты эллипс и форма и раскрасить его типом коническая градиентная заливка.

5. Нарисовать рисунок "Куст шиповника" в CorelDraw, используя инструменты эллипс и форма и раскрасить его типом текстурная заливка.

6. Нарисовать рисунок "Дом в деревне" в CorelDraw, используя инструменты эллипс и форма и раскрасить его типом коническая градиентная заливка.

7. Нарисовать рисунок "Мельница" в CorelDraw, используя инструменты эллипс и форма и раскрасить его типом линейная градиентная заливка.

8. Нарисовать рисунок "Колибри" в CorelDraw, используя инструменты эллипс и форма и раскрасить его типом коническая градиентная заливка

9. Нарисовать рисунок "Самолет" в CorelDraw, используя инструменты эллипс и форма и раскрасить его типом текстурная заливка.

10. Нарисовать рисунок "Вишневый сад" в CorelDraw, используя инструменты эллипс и форма и раскрасить его типом сетчатая заливка.

11. Нарисовать рисунок "Натюрморт" в CorelDraw, используя инструменты эллипс и форма и раскрасить его типом заливка узором.

12. Нарисовать рисунок "На веранде" в CorelDraw, используя инструменты прямоугольник, эллипс и форма и раскрасить его типом текстурная заливка.

13. Нарисовать рисунок "Амфора" в CorelDraw, используя инструменты эллипс и форма и раскрасить его типом сетчатая заливка.

14. Нарисовать рисунок "Леопард" в CorelDraw, используя инструменты эллипс и форма и раскрасить его типом текстурная заливка.

15. Нарисовать рисунок "Жираф" в CorelDraw, используя инструменты эллипс и форма и раскрасить его типом сетчатая заливка.

16. Нарисовать рисунок "Детский батут" в CorelDraw, используя инструменты Freehand и форма и раскрасить его типом заливка узором.

17. Нарисовать рисунок "Озеро с лебедями" в CorelDraw, используя инструменты премоугольник и форма и раскрасить его типом радиальная градиентная заливка.

18. Нарисовать рисунок "Беседка" в CorelDraw, используя инструменты прямоугольник и форма и раскрасить его типом текстурная заливка.

19. Нарисовать рисунок "Поезд на перроне" в CorelDraw, используя инструменты прямоугольник, форма и прозрачность, и раскрасить его типом заливка узором.

20. Нарисовать рисунок "Дворец" в CorelDraw, используя инструменты прямоугольник и форма и раскрасить его типом квадратная градиентная заливка.

21. Нарисовать рисунок "Полевые цветы" в CorelDraw, используя инструменты эллипс и форма и раскрасить его типом градиентная радиальная заливка.

22. Нарисовать рисунок "Жилая комната" в CorelDraw, используя инструменты эллипс и форма, и раскрасить его типом сетчатая заливка и заливка узором.

23. Нарисовать рисунок "Спортплощадка" в CorelDraw, используя инструменты Freehand и форма и раскрасить его типом текстурная заливка или создать шерсть с помощью кисти.

24. Нарисовать рисунок "Зоопарк" в CorelDraw, используя инструменты Freehand и форма и раскрасить его типом заливка узором.

25. Нарисовать рисунок "Пагода" в CorelDraw, используя инструменты Freehand и форма и раскрасить его типом сетчатая заливка.

# **Часть 2. Работа с текстом**

1. Нарисовать свой аватар с использованием "Нарезанного текста" в CorelDraw.

2. Нарисовать значок участника соревнований с использованием "Замкнутого текста" в CorelDraw, используя также инструменты форма и Freehand.

3. Нарисовать рисунок типа "Приглашение на встречу одногруппников" с использованием "Прозрачного текста" в CorelDraw, используя инструменты форма и Freehand.

4. Нарисовать значок участника соревнований с использованием "Текстов разным видом" в CorelDraw, используя инструменты форма и Freehand.

5. Нарисовать рисунок типа "Эмблема" в CorelDraw, используя также инструмент эллипс.

6. Нарисовать рисунок типа "Логотип предприятия " в CorelDraw, используя также инструмент прямоугольник.

7. Нарисовать рисунок типа "Эмблема" в CorelDraw, используя также инструмент многоугольник.

8. Нарисовать рисунок типа "Логотип предприятия" в CorelDraw, используя также инструменты форма и Freehand.

9. Нарисовать рисунок "Фирменный бланк предприятия" в CorelDraw, используя также инструменты форма и Freehand.

10. Нарисовать рисунок "Фирменный бланк предприятия " в CorelDraw, используя также инструменты эллипс, прямоугольник с текстом.

11. Нарисовать рисунок "Плакат о борьбе с курением" в CorelDraw, используя различные инструменты, а также инструменты форма и Freehand.

12. Нарисовать рисунок "Плакат Родина-мать" в CorelDraw, используя инструменты эллипс, прямоугольник с текстом.

13. Нарисовать рисунок "Приглашение на праздничное цирковое шоу" в CorelDraw, используя инструменты форма и Freehand.

14. Нарисовать рисунок "Анкета участника соревнований" в CorelDraw, используя инструменты форма и Freehand.

15. Нарисовать рисунок "Визитка" в CorelDraw, используя различные инструменты, а также инструменты форма и Freehand.

16. Нарисовать рисунок "Приглашение на День Рождения" в CorelDraw, используя инструменты форма и Freehand.

17. Нарисовать рисунок "Календарь" в CorelDraw, используя инструменты форма и Freehand.

18. Нарисовать рисунок "Рекламный буклет" с использованием "Текстов разным видом" в CorelDraw, используя инструменты форма и Freehand.

19. Нарисовать рисунок "Этикетка" в CorelDraw, используя инструменты форма и Freehand.

20. Нарисовать рисунок "Объявление о…" с использованием "Текстов разным видом" в CorelDraw, используя инструменты форма и Freehand..

21. Нарисовать произвольный рисунок в CorelDraw с использованием текста, расположенного вдоль кривой.

22. Нарисовать рисунок "Приглашение на КВН" с использованием "Текстов разным видом" в CorelDraw, используя инструменты форма и Freehand..

23. Нарисовать рисунок «Театральный анонс» с использованием "Прозрачного текста" в CorelDraw, а также используя инструменты прямоугольник и эллипс.

24. Нарисовать рисунок «Анонс выступления группы….» в CorelDraw с использованием текста, расположенного вдоль кривой.

25. Нарисовать рисунок "Визитка" в CorelDraw, используя инструменты прямоугольник и эллипс.

# **ЛИТЕРАТУРА**

- 1. Бэйн С. Эффективная работа: Corel Draw 11. СПб.: Питер, 2003.
- 2. Миронов Д. Corel Draw 11: Учебный курс. СПб.: Питер, 2002.